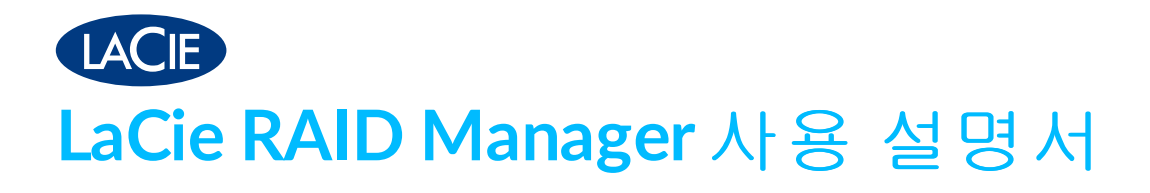

12big Thunderbolt 3

6big Thunderbolt 3

8big Rack Thunderbolt 2

5big Thunderbolt 2

© 2018 Seagate Technology LLC. 모든 권리 보유. Seagate, Seagate Technology, Spiral 로고 및 LaCie 로고는 미국 및/또는 기타 국가에서 Seagate Technology LLC 또 는 해당 자회사의 상표 또는 등록 상표입니다. 기타 모든 상표 또는 등록 상표는 해당 소유자의 자산입니다. 드라이브 용량과 관련하여 1기가바이트(GB)는 10억 바이트이

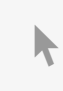

며 1테라바이트(TB)는 1조 [바이트입니다](https://www.lacie.com/kr/ko/manuals/lrm/). 사용자의 컴퓨터 운영 체제는 다른 측정 표 │ │ ▶ │ 여기를 클릭하세요. 가장 최근의 콘텐츠뿐만 아니라 확장 가능한 일러스트, 손쉬운 탐색 기능 및 검색 부는 포맷과 기능을 제공합니다.<br>-<br>- 이러히 제공되고 제공되고 제공되지 않습니다. 다양한 등용되지 않습니다. 다양한 응용되지 않습니다. 다양한 응용되지 않습니다. 다양한 응용되지 않습니다. 이 문서의 최신 온라인 버전에 액세스하려면 여기를 클릭하세요. 가장 최근의 콘텐츠뿐만 아니라 확장 가능한 일러스트, 손쉬운 탐색 기능 <sup>및</sup> 검색 기능을 제공합니다.

프로그램에 해당하는 사용량 예는 설명 목적으로 제시된 것입니다. 실제 수치는 파일 크기, 파일 형식, 기능 및 애플리케이션 소프트웨어와 같은 다양한 요소에 따라 달라 질 수 있습니다. 암호화 기술을 포함하고 있는 하드웨어 또는 소프트웨어의 수출 또는 재수출은 미 상무부 산업안전조사국(자세한 내용을 보려면 [www.bis.doc.gov](http://www.bis.doc.gov/) 방문)의 규제를 받을 수 있으며, 미국 이외의 국가로 수출하거나 미국 이외의 국가에서 사용하 는 것이 통제될 수 있습니다. 실제 데이터 전송 속도는 운영 환경 및 기타 요인에 의해 달라질 수 있습니다. 모든 해당 저작권법을 준수하는 것은 사용자의 책임입니다. 여기 에 포함된 모든 코드 지침과 프로그램 명령은 Seagate Technology LLC 또는 그 관계 사의 저작권이 보호되는 산물이며 독점적 기밀 정보입니다. Seagate Technology LLC 의 저작권 보호 자료에 대한 사용, 변경, 전파, 재생 또는 수정/재생/배포/공개 시도는 명시적으로 승인되지 않은 한 어떤 이유, 방법, 매체 또는 형태로도 엄격히 금지됩니 다. Seagate는 제공하는 제품 또는 사양을 예고 없이 변경할 수 있습니다.

Seagate Technology LLC 47488 Kato Road Fremont, CA 94538 USA

모델: 2012년<br>고<sub>일: 19</sub>

Seagate Singapore International Headquarters Pte. Ltd. Koolhovenlaan 1 1119 NB Schiphol-Rijk The Netherlands

## Contents

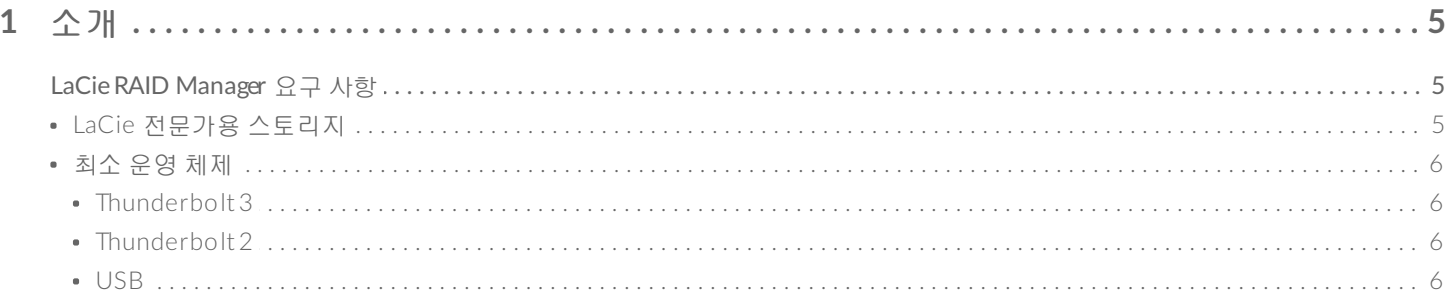

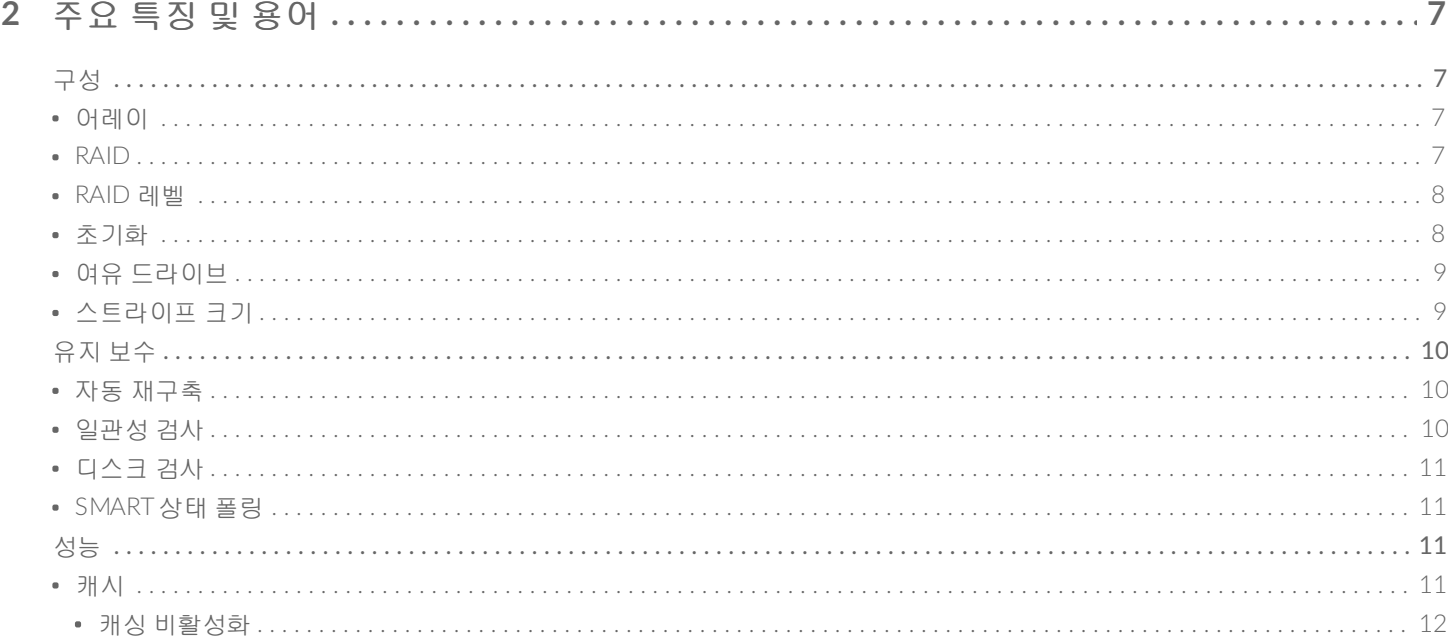

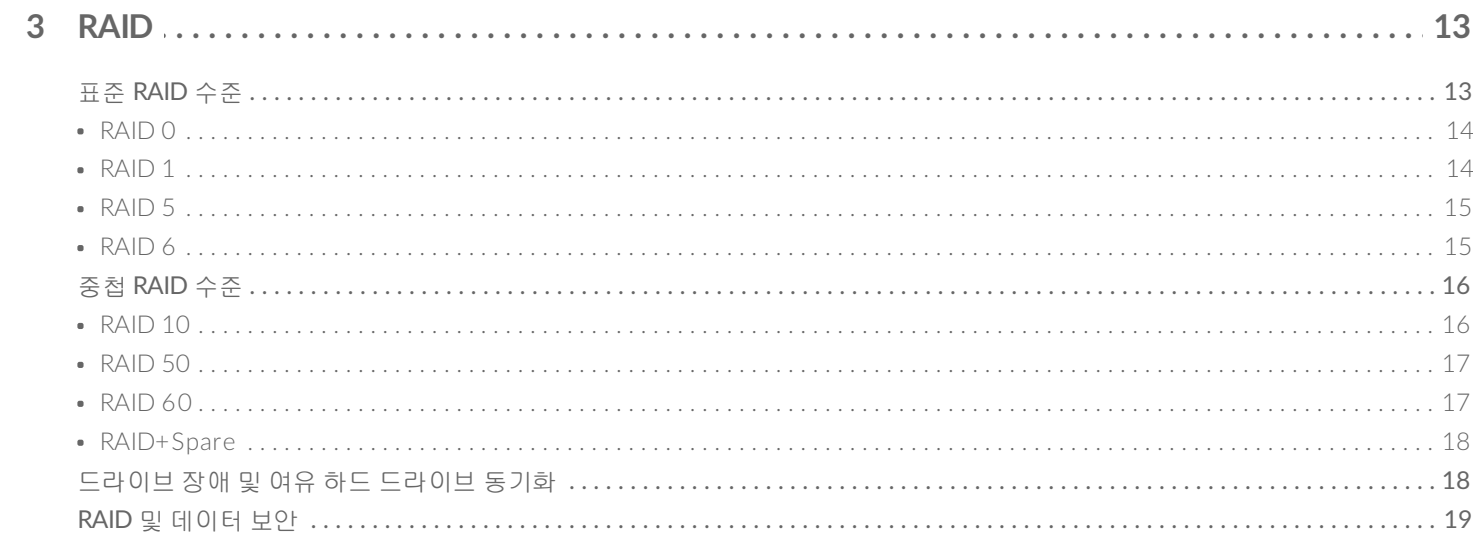

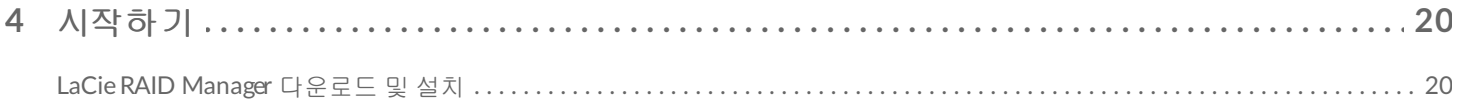

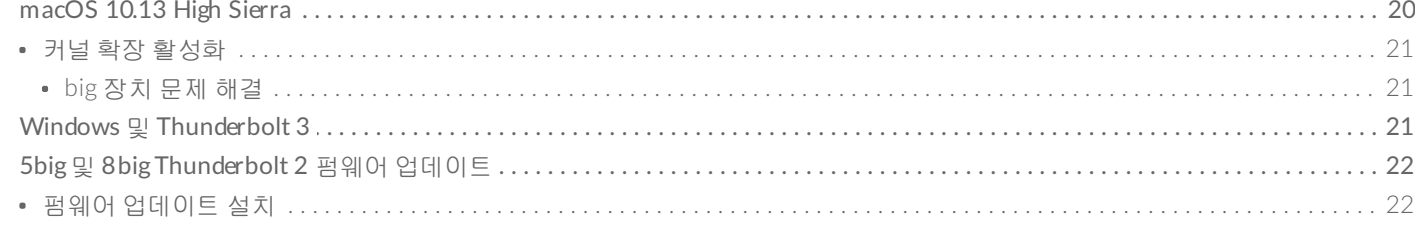

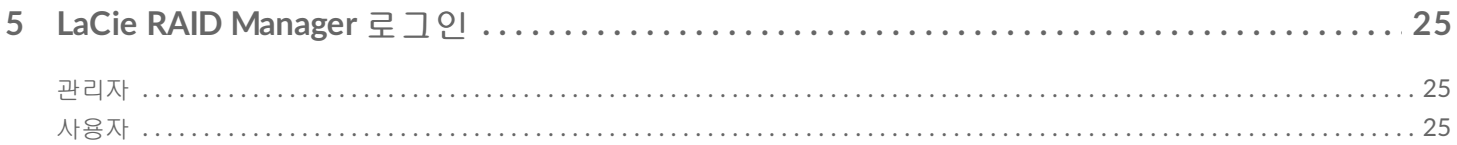

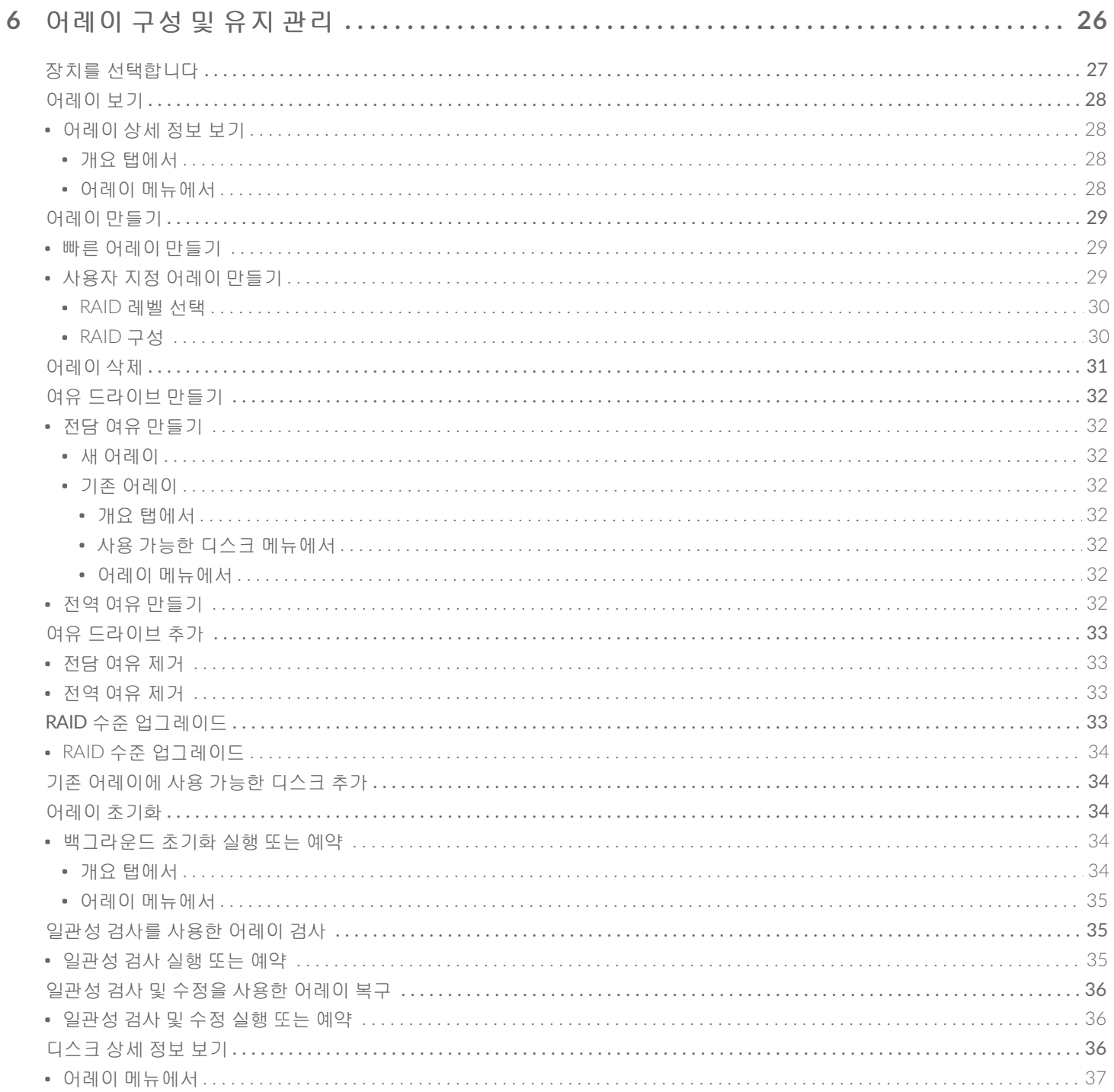

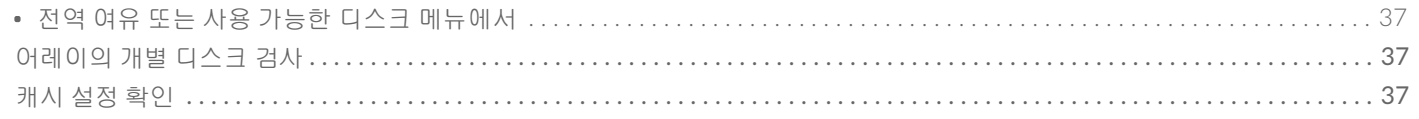

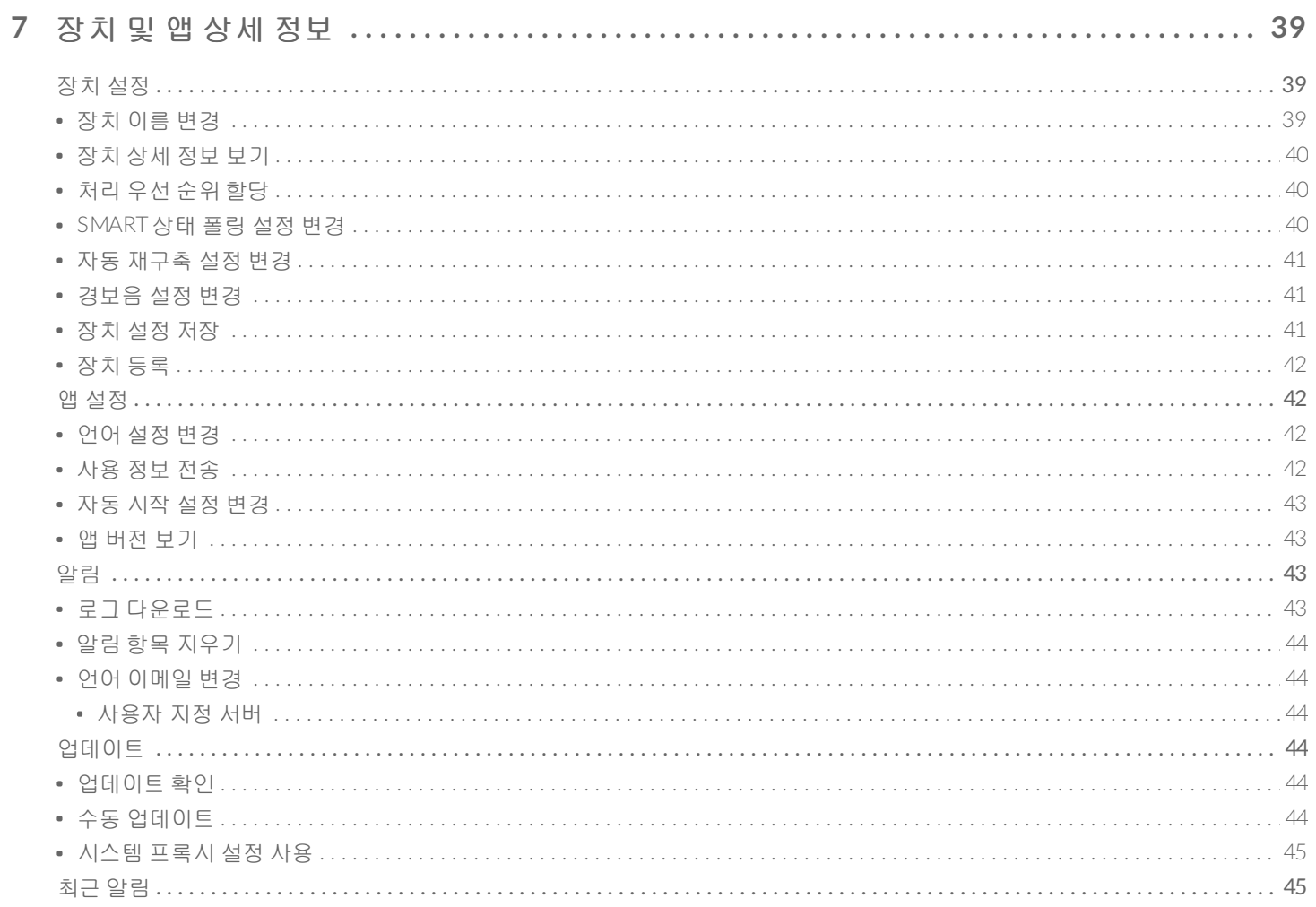

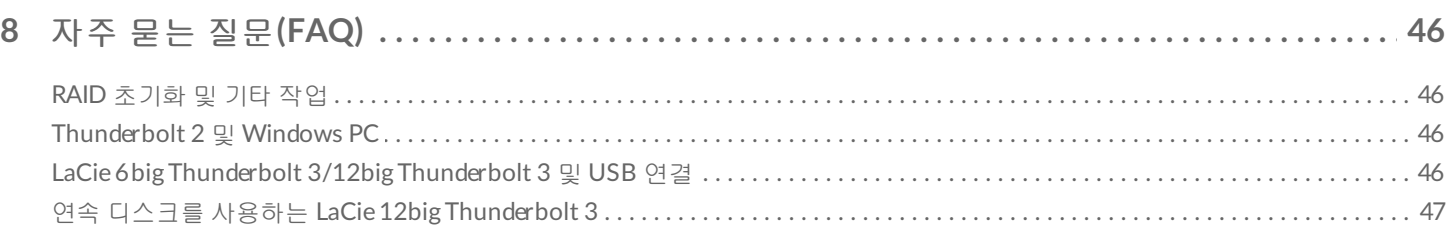

<span id="page-5-0"></span>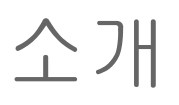

LaCie 전문가용 직접 연결 스토리지를 위해 특별히 제작된 LaCie RAID Manager는 어레이의 구성 및 관리, 중요 이메일 알림 설정, 하드 드라이브 상태 측정 등의 작업에 도움이 됩니다.

LaCie RAID Manager: 5big, 6big, 8big and 12big 사용 설명서는 다음 LaCie 전문가용 스토리지 장치에 대한 어 레이 구성 및 유지 관리 지침을 제공합니다.

- LaCie 12big Thunderbolt 3
- LaCie 6big Thunderbolt 3
- LaCie 8big Rack Thunderbolt 2
- LaCie 5big Thunderbolt 2

LaCie RAID Manager와 관련한 일반적인 질문 및 답변은 자주 묻는 질문[\(FAQ\)](https://www.lacie.com/kr/ko/manuals/lrm/frequently-asked-questions/)을 참조하십시오.

제품 및 기술 정보 업데이트와 관련한 최신 정보는 [LaCie](http://www.lacie.com/support/) 고객 지원에서 확인할 수 있습니다.

#### **2**베이 장치용 **LaCie RAID Manager**

하드 드라이브가 2개뿐인 장치의 경우 LaCie RAID Manager의 기능과 옵션에 크게 차이가 있습니다. 해당하 는 제품은 다음과 같습니다.

- LaCie 2big Dock Thunderbolt 3
- LaCie Rugged RAID Pro

이중 드라이브 장치에서의 LaCie RAID Manager 사용에 대한 자세한 내용은 2베이 장치용 LaCie RAID Manager를 [참조하십시오](https://www.lacie.com/manuals/lrm/2-bay).

## <span id="page-5-1"></span>**LaCie RAID Manager** 요구 사항

#### <span id="page-5-2"></span>**LaCie** 전문가용 스토리지

- LaCie 12big Thunderbolt 3
- LaCie 6big Thunderbolt 3
- LaCie 8big Rack Thunderbolt 2
- LaCie 5big Thunderbolt 2

## <span id="page-6-0"></span>최소 운영 체제

지원되는 운영 체제에 대한 자세한 내용은 다음 [기술](http://knowledge.lacie.com/articles/en_US/FAQ/007836en?language=en_US&key=ka03A000000aufEQAQ&kb=n&wwwlocale=en-us) 자료 문서를 참조하십시오.

#### <span id="page-6-1"></span>**Thunderbolt 3**

- macOS Sierra 10.12 이상
- Windows® 10 이상

#### <span id="page-6-2"></span>**Thunderbolt 2**

- Mac OS/X 10.9 이상
- Windows 7 이상([드라이버](https://www.lacie.com/support/raid/5big-thunderbolt-2/) 필요)

#### <span id="page-6-3"></span>**USB**

- Mac OS/X 10.9 이상
- Windows® 8 이상

# <span id="page-7-4"></span><span id="page-7-0"></span>주요 특징 및 용어

아래 링크를 사용하여 LaCie RAID Manager 관련 주요 특징과 용어를 검토합니다.

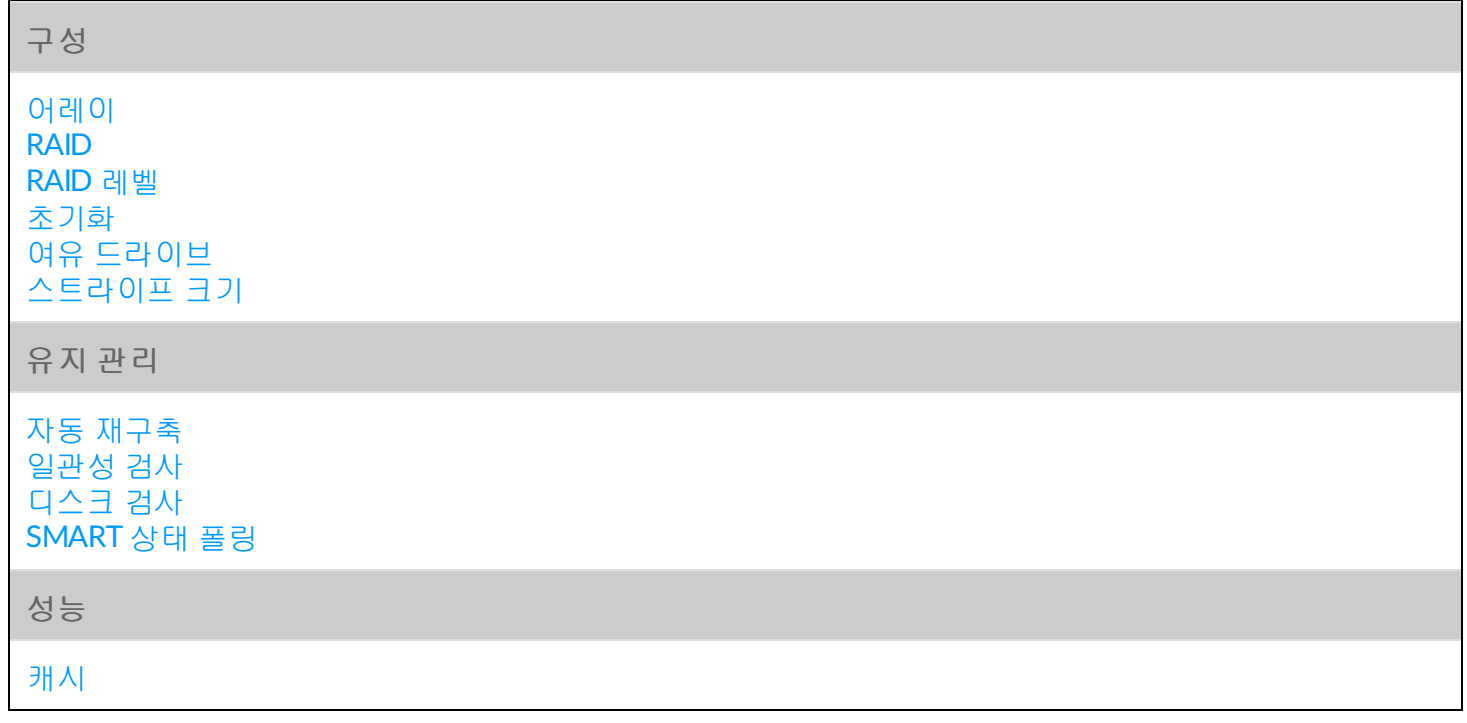

## <span id="page-7-1"></span>구성

<span id="page-7-2"></span>어레이

어레이는 운영 체제에 단일 볼륨으로 존재하는 둘 이상의 물리적 디스크 조합입니다.

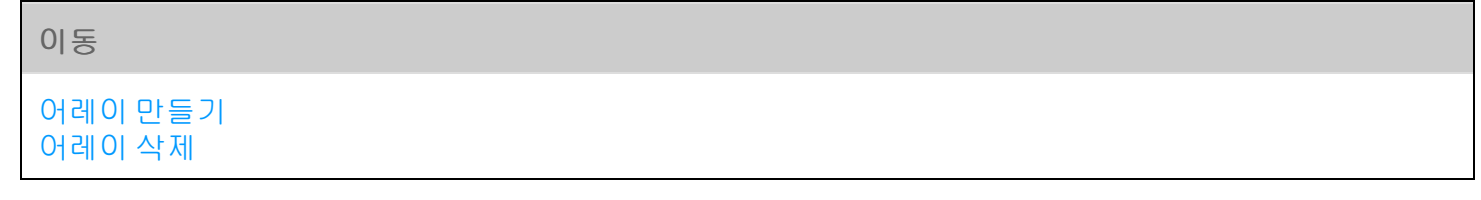

### <span id="page-7-3"></span>**RAID**

RAID는 기대 기대 등 기대 등 이 약어입니다. RAID에는 미국 단어가 포함되며 두 용어 를 서로 바꾸어 사용하기도 합니다.

### <span id="page-8-0"></span>**RAID** 레벨

디스크는 이라고 하는 다양한 RAID 구성으로 조합됩니다. 사용자가 선택하는 RAID 레벨은 사용자에 게 중요한 스토리지 특성에 따라 달라집니다.

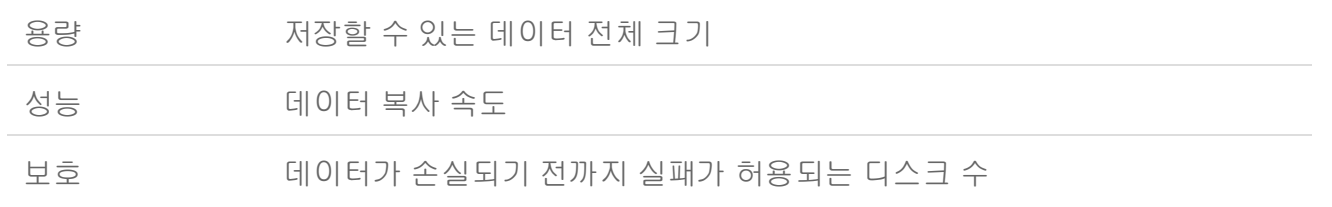

#### 이동

[RAID](https://www.lacie.com/kr/ko/manuals/lrm/raid/) 레벨 이해

### <span id="page-8-1"></span>초기화

어레이 초기화는 데이터 처리 중의 오류를 방지할 수 있습니다. 사용자 지정 어레이를 만들 때는 다음 옵션을 사용할 수 있습니다.

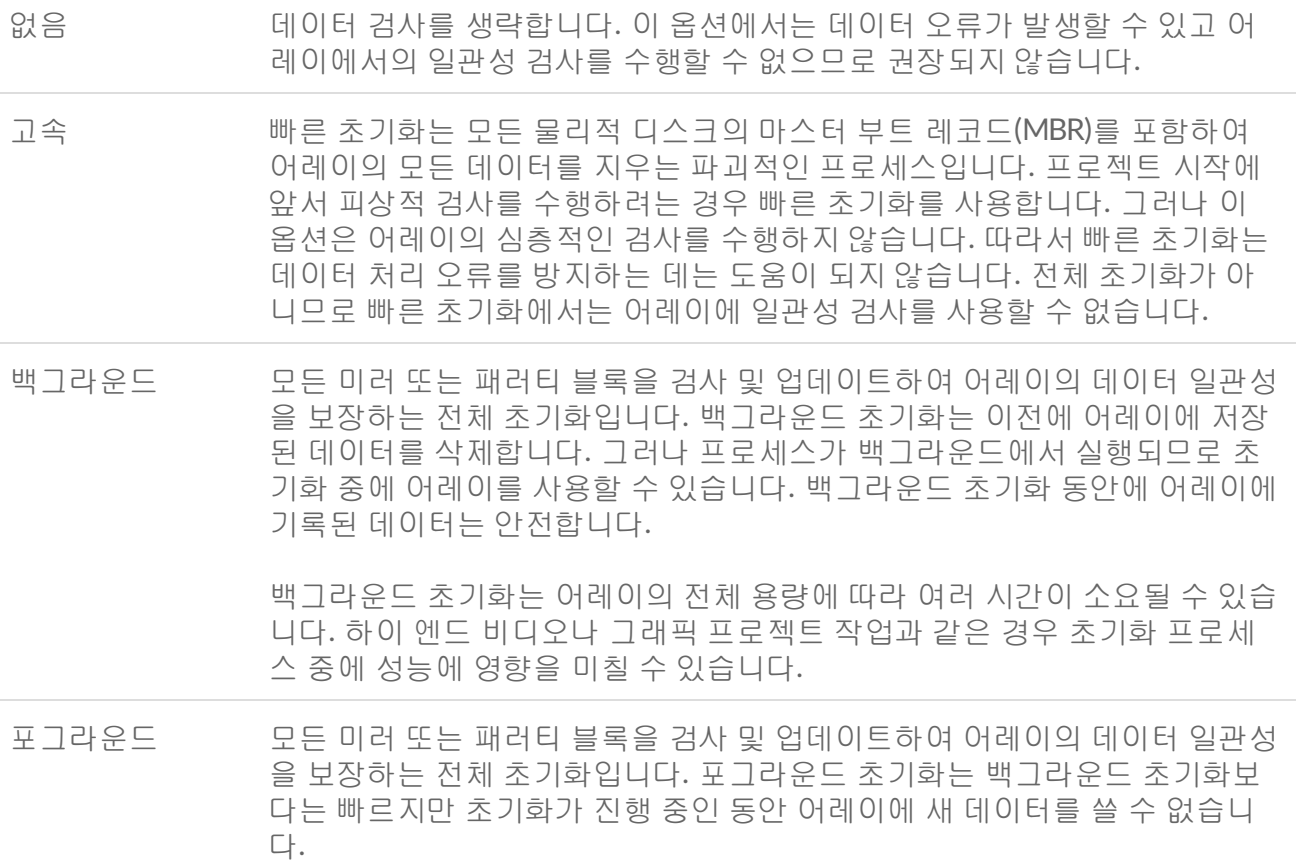

▌ 주의 – 기존 어레이에서 초기화를 수행하기 전에 파일을 백업하십시오. 초기화 날짜 이전의 어레이<br>゜ 에 있는 파일은 삭제되지만 초기화 중에 새 데이터를 쓸 수 있습니다.

이동

[어레이](https://www.lacie.com/manuals/lrm/array-configuration-and-maintenance/#create-an-array) 만들기 [어레이](https://www.lacie.com/manuals/lrm/array-configuration-and-maintenance/#initialize-an-array) 초기화

### <span id="page-9-0"></span>여유 드라이브

여유로 전담 지정된 하드 드라이브는 어레이의 하드 드라이브 장애 시에만 사용됩니다.

여유 하드 드라이브는 어레이의 단일 하드 드라이브 실패 시 사용되기 위해 대기합니다. 자동 재구축이 활성화 된 경우 여유 하드 드라이브가 실패한 하드 드라이브의 역할을 자동으로 인수합니다. 재구축의 일환으로, 어레 이에 동화될 수 있게 장치가 데이터를 여유 하드 드라이브와 동기화합니다. 하드 드라이브는 자동 재구축에서 의 데이터 동기화를 위해 여유 항목으로 할당되어야 합니다.

#### ▌ 여유 드라이브는 RAID 0 어레이로 할당될 수 없습니다.

여유 하드 드라이브가 있으면 가장 좋은 점은 어레이 재구축에 소요되는 시간이 줄어든다는 것입니다. 즉 인클 로저의 모든 하드 드라이브가 하나 이상의 어레이에 사용될 경우 실패한 디스크를 대체하기 위한 여유 항목으 로 할당할 수 있는 하드 드라이브가 없습니다. 이 때는 LaCie 지원에 연락하여 LaCie로부터 구매한 하드 드라이 브의 교체를 요청하거나, 장치와 함께 출고된 하드 드라이브가 아닌 경우 교체품을 찾아야 합니다. 실패한 하드 드라이브는 일반적으로 어레이 성능 저하를 의미하므로 RAID가 더 이상 데이터를 보호할 수 없습니다. 나아가 어레이의 다른 하드 드라이브가 실패할 경우 데이터를 잃게 됩니다. 따라서 교체 하드 드라이브를 사용할 수 없 다면 상당한 시간을 소모하게 되며 데이터 손실의 가능성도 있습니다.

여유 하드 드라이브는 하드 드라이브의 실패를 대기하는 동안 특정 공간을 차지하므로 여유 하드 드라이브에 는 저장 공간 손실이라는 분명한 단점이 있습니다. 여유로 작동하는 동안 하드 드라이브의 저장 공간은 사용할 수 없습니다.

LaCie RAID Manager에는 다음 두 가지 여유 드라이브 옵션이 있습니다.

전역 여유 드라이 전역 여유 드라이브는 어느 어레이에서나 사용할 수 있습니다. 이 옵션은 여 브: 러 어레이가 있는 경우 유용합니다.

전담 여유 드라이 전담 여유 드라이브는 특정 어레이의 재구축 전용으로만 사용됩니다. 브:

이동

### <span id="page-10-0"></span>스트라이프 크기

스트라이프는 어레이의 단일 데이터 블록을 나타냅니다. 스트라이프 크기는 어레이의 다음 디스크로 이동하기 전에 한 디스크에 기록된 데이터 크기(KB)입니다. 스트라이프 크기의 범위에는 64K, 128K, 256K, 512K 및 1024K 등이 포함됩니다. 스트라이프 크기 선택은 장치마다 다릅니다.

스트라이프 크기가 크면 클수록 RAID 컨트롤러가 물리적 디스크에서 데이터 블록을 읽고 쓰는 데 걸리는 시간 이 길어집니다. 스트라이프 크기를 구성할 때는 다음을 고려하십시오.

- 오디오, 비디오, 그래픽 등, 대용량 데이터 전송이 필요한 애플리케이션에는 더 큰 스트라이프 크기를 사용 합니다.
- 이메일, 문서, 웹 리소스 등, 크기가 훨씬 더 적은 콘텐츠가 있는 애플리케이션에는 더 적은 스트라이프 크 기를 사용합니다.

스트라이프 크기는 어레이를 구성하는 동안 할당됩니다.

이동 [어레이](https://www.lacie.com/manuals/lrm/array-configuration-and-maintenance/#create-an-array) 만들기

## <span id="page-10-1"></span>유지 보수

#### <span id="page-10-2"></span>자동 재구축

자동 재구축을 활성화할 경우 여유 하드 드라이브를 사용할 수 있으면 장치가 성능 저하된 어레이를 자동으로 재구축합니다. 성능 저하된 어레이란 보통 하나 이상의 하드 드라이브 누락이나 오류가 발생한 것을 의미합니 다.

어레이에서 손실될 수 있는 디스크의 크기는 RAID 수준에 따라 다릅니다. RAID 5 어레이는 1개의 하드 드라이 브를, RAID 6 어레이는 2개의 하드 드라이브를 잃을 수 있습니다. 전용 또는 글로벌 여유 하드 드라이브가 없으 면 재구축을 시작할 수 없습니다.

자동 재구축이 비활성화된 경우, 결함 있는 하드 드라이브를 정상 하드 드라이브로 교체하고 수동으로 재구축 을 시작하여 성능 저하된 어레이를 재구축할 수 있습니다.

중요 정보: 재구축 중에는 데이터가 보호되지 않습니다. RAID 어레이는 재구축이 완료된 뒤 데이 터를 보호하며 모든 정보가 여유 하드 드라이브에 동기화됩니다. 따라서 재구축 중에 2번째 하드 드라이브가 실패하면 어레이가 깨지며 모든 데이터가 손실됩니다. U

자동 [재구축](https://www.lacie.com/manuals/lrm/settings/#change-auto-rebuild-setting) 설정 변경

#### <span id="page-11-0"></span>일관성 검사

일관성 검사는 어레이에서 패리티 또는 미러링된 데이터의 무결성을 테스트합니다. 일관성 검사는 어레이에 대한 정기 유지 관리의 일환으로 매우 권장되는 옵션입니다. 어레이가 예상되로 작동하지 않는다면 일관성 검 사를 실행하는 것이 좋습니다.

전체(백그라운드 또는 포그라운드) 초기화가 있는 어레이에서 일관성 검사를 실행할 수 있습니다. 일관성 검사 옵션은 빠른 초기화가 적용되었거나 초기화가 없는 어레이에는 사용할 수 없습니다. 또한 백그라운드 초기화 또는 디스크 검사 진행 중에는 일관성 검사를 사용할 수 없습니다.

이동

일관성 검사를 사용한 [어레이](https://www.lacie.com/manuals/lrm/array-configuration-and-maintenance/#check-the-array-using-consistency-check) 검사 일관성 검사 및 [수정을](https://www.lacie.com/manuals/lrm/array-configuration-and-maintenance/#repair-the-array-using-consistency-check-and-fix) 사용한 어레이 복구

#### <span id="page-11-1"></span>디스크 검사

일관성 검사는 어레이에서 패리티나 미러링된 데이터의 무결성을 점검하며 디스크 검사는 단일 하드 드라이브 에서 오류를 검색합니다. 개별 디스크에서 정기 유지 관리의 일환으로 디스크 검사를 실행합니다.

초기화나 일관성 검사가 진행 중일 때는 디스크 검사를 사용할 수 없습니다.

이동

[어레이의](https://www.lacie.com/manuals/lrm/array-configuration-and-maintenance/#check-individual-disks-in-an-array) 디스크 검사

#### <span id="page-11-2"></span>**SMART**상태 폴링

SMART(Self-Monitoring, Analysis & Reporting Technology)는 다양한 드라이브 안정성 지표를 보고하는 하드웨 어 모니터링 시스템입니다. LaCie RAID Manager가 인클로저 내 각각의 디스크에 대해 SMART 상태를 수집하여 보고하도록 구성할 수 있습니다.

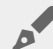

SMART 상태를 활성화하면 성능에 부정적인 영향을 미칠 <sup>수</sup> 있습니다.

#### 이동

[SMART](https://www.lacie.com/manuals/lrm/settings/#change-poll-smart-status-setting) 상태 폴링 설정 변경

### <span id="page-12-1"></span><span id="page-12-0"></span>캐시

캐싱 미디어는 파일을 직접 어레이 스토리지로 보내는 대신 선택한 위치에 저장하여 LaCie 장치 성능을 높일 수 있습니다. 컴퓨터가 하드 드라이브에서 찾는 대신 직접 캐시에서 데이터를 검색하므로 전송 속도가 더 빠릅 니다. 데이터 캐싱은 LaCie 제품을 최적화하여 성능을 높입니다.

캐싱 미디어에는 다음 두 가지 옵션이 있습니다:

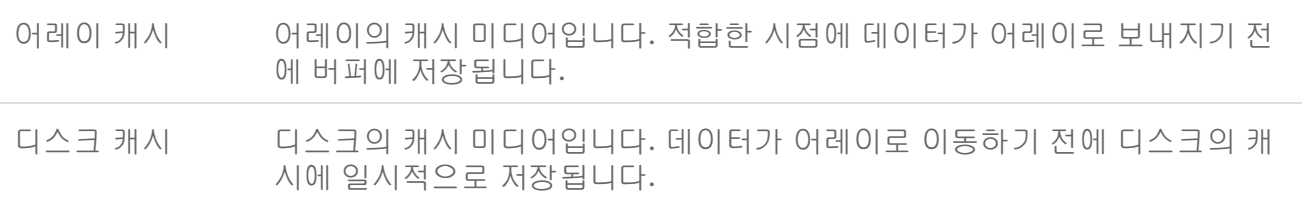

성능 향상을 위해 데이터 캐싱이 권장되나 데이터 보호 및 손상과 관련하여 잠재적인 단점이 있습니다. 데이터 가 캐시에서 어레이로 완전히 이전되지 않았다면 정전 시 데이터 무결성이 손상될 수 있습니다. 무중단 전원 공 급 장치(UPS)처럼 중단 없는 안정적인 전원 공급을 사용해야 합니다. UPS를 사용하면 시설이나 사무실에서 갑 자기 전기가 중단되더라도 LaCie 장치를 안전하게 종료할 수 있습니다.

#### <span id="page-12-2"></span>캐싱 비활성화

데이터 캐싱을 비활성화하면 모든 데이터를 어레이에서 액세스합니다. 이 옵션은 워크플로에 데이터 보호가 매우 중요한 경우에 권장됩니다. 디스크 캐싱을 비활성화하면 데이터 액세스가 빠르지는 않지만 하드웨어 RAID 컨트롤러와 Thunderbolt 기술 버전을 사용하므로 전송 속도는 상대적으로 높게 유지됩니다.

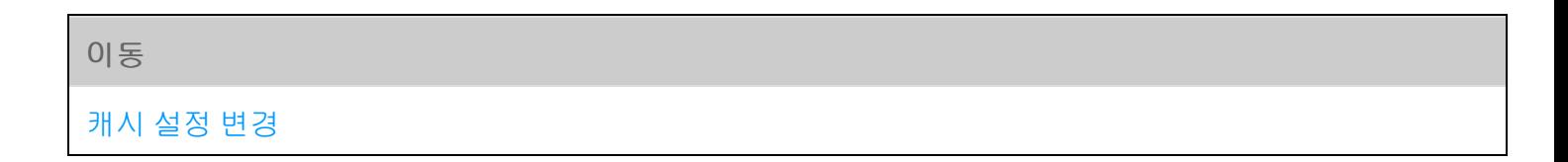

<span id="page-13-0"></span>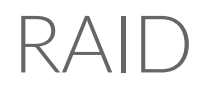

LaCie RAID Manager를 사용하여 어레이의 RAID 수준을 구성합니다. 아래의 정보는 호환되는 LaCie 장치에서 사용 가능한 RAID 모드에 대한 기본 안내입니다.

RAID 수준은 어레이의 하드 드라이브 크기에 따릅니다. 예를 들어, 4개의 하드 드라이브가 있는 어레이의 경우 디스크가 2개 이상의 어레이와 호환되지 않는 RAID 1을 제외한 모든 표준 RAID 수준을 지원합니다. 디스크가 4 개인 어레이에서 비교해 보면 100% 스토리지 용량과 최고 성능을 제공하는 RAID 0이 최적의 선택입니다. 그러 나 RAID 0 하드 드라이브 장애 시 데이터 보호가 취약한 것이 큰 약점입니다. 또한 하나의 하드 드라이브 결함 시 데이터 보호가 포함된 RAID 5보다 성능이 높지 않습니다. RAID 6과, 특별한 경우, 중첩 RAID 수준은 둘 이상 의 하드 드라이브 장애 시 데이터 보호를 제공할 수 있습니다.

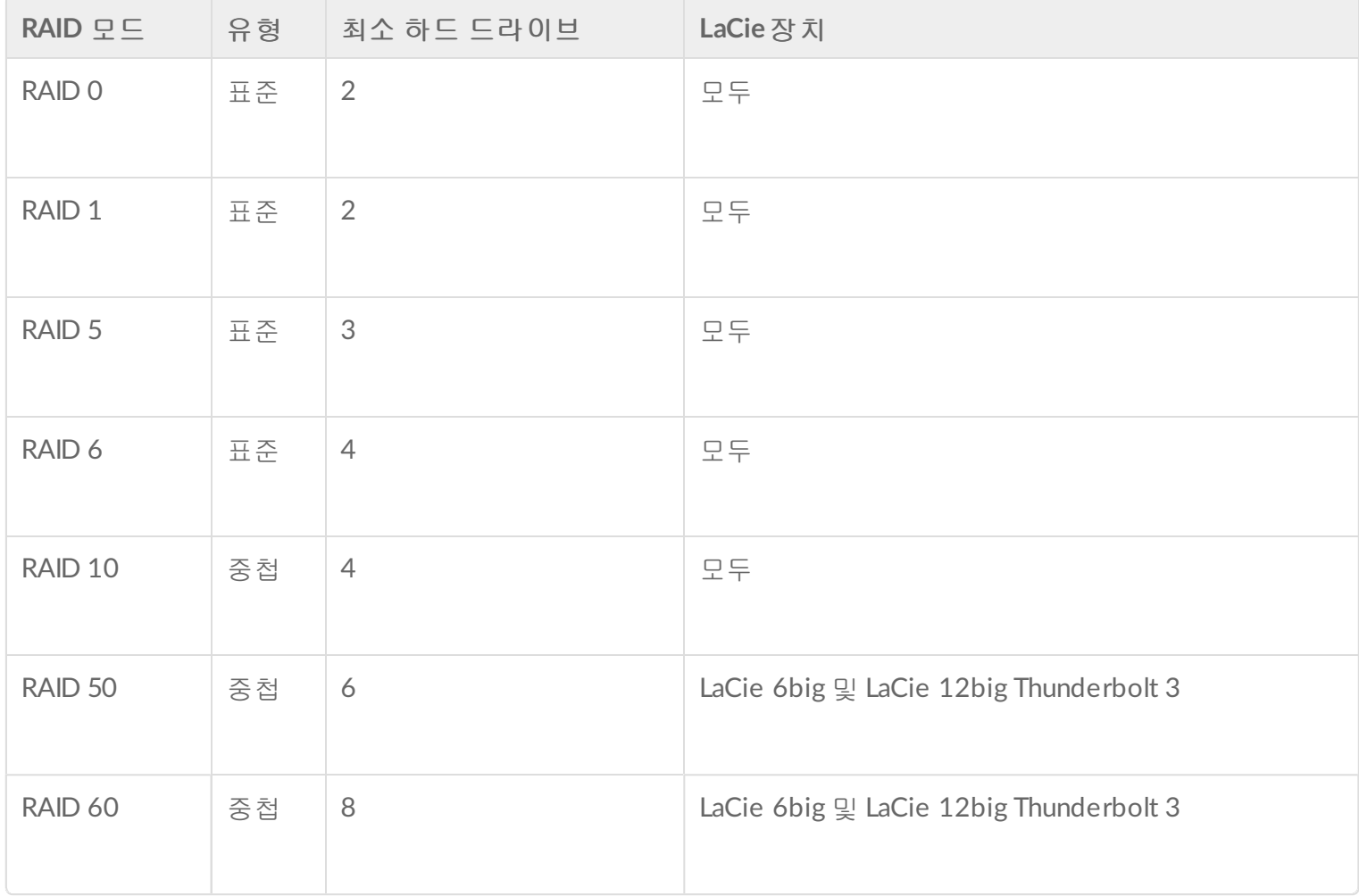

## <span id="page-13-1"></span>표준 **RAID** 수준

## <span id="page-14-0"></span>**RAID 0**

RAID 0은 모든 어레이 하드 드라이브에 데이터를 기록하므로 가장 빠른 RAID 모드입니다. 또한, 각 디스크 용 량이 최적 데이터 스토리지를 위해 함께 추가됩니다.

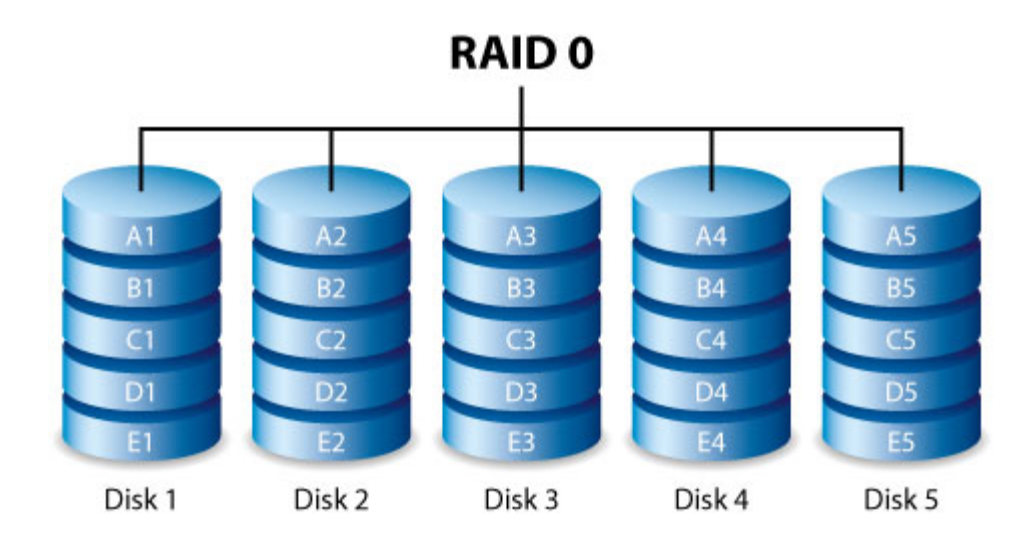

그러나 RAID 0은 매우 중요한 기능인 데이터 보호를 제공하지 않습니다. 디스크가 하나라도 고장 나면 모든 데 이터에 액세스할 수 없게 됩니다. 권장되는 옵션은 다음을 제공하는 RAID 5입니다.

- RAID 0과 유사한 성능
- RAID 구성에서 모든 하드 드라이브 저장 용량의 약 75%
- 단일 하드 드라이브 실패 시 데이터 보호

### <span id="page-14-1"></span>**RAID 1**

RAID 1은 모든 데이터가 어레이의 디스크마다 기록되므로 우수한 데이터 보안을 제공합니다. 한 개의 디스크 가 고장나면 어레이의 다른 디스크에서 데이터를 사용할 수 있습니다.

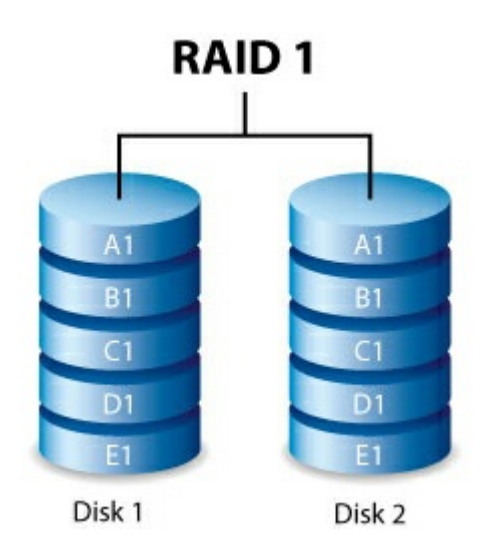

그러나 데이터를 여러 번 기록하면서 걸리는 시간 때문에 성능이 감소합니다. 또한, RAID 1은 각 데이터가 어레

이의 모든 디스크에 저장되므로 디스크 용량이 50% 이상 줄어듭니다.

#### <span id="page-15-0"></span>**RAID 5**

RAID 5는 어레이의 하드 드라이브 전체와 데이터 블록당 하나의 패리티 블록에 데이터를 기록합니다. 물리적 하드 드라이브 1개가 고장 나면 실패한 하드 드라이브의 데이터가 교체 하드 드라이브에 재구축될 수 있습니 다. RAID 5 어레이를 생성하려면 최소한 3개의 하드 드라이브가 필요합니다.

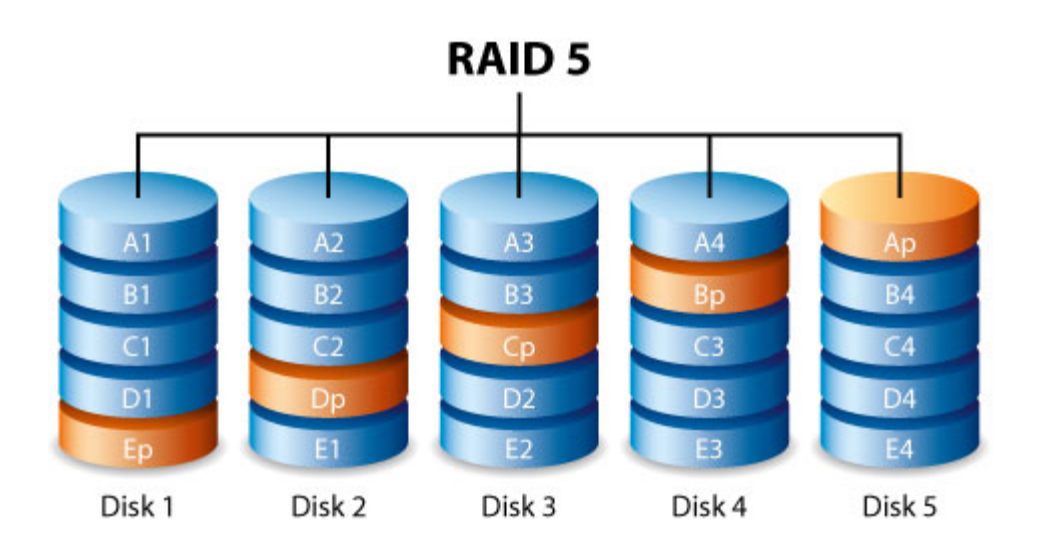

하나의 드라이브가 실패했을 때 RAID 5 어레이에 저장된 파일은 그대로 유지되나, RAID가 교체 하드 드라이브 로 재구축되기 전에 두 번째 하드 드라이브가 실패하면 데이터가 손실될 수 있습니다.

RAID 5는 RAID 0과 유사한 성능을 제공합니다. RAID 0에 비해 RAID 5의 강점은 데이터 보호입니다. 또한 RAID 0 어레이의 스토리지 용량 중 약 75%를 여전히 제공합니다(총 사용 가능한 하드 드라이브 및 스토리지 용량에 기반). 스토리지를 결정하는 등식은

(어레이 내 최소 용량의 하드 드라이브 크기)\*(총 하드 드라이브-1)입니다.

예 1: 어레이에 3TB 하드 드라이브 5개가 할당되어 총 15TB가 할당되었습니다. 등식은

#### 3TB \* 4= 12TB입니다

예 2: 어레이에 2TB 하드 드라이브 3개와 3TB 하드 드라이브 1개가 할당되어 총 9TB가 할당되었습니다. 등식 은

2TB \* 3= 6TB입니다

#### <span id="page-15-1"></span>**RAID 6**

RAID 6은 어레이의 디스크 전체와 데이터 블록당 두 개의 패리티 블록에 데이터를 기록합니다. 물리적 디스크

가 실패하면 데이터를 교체 디스크에 복구할 수 있습니다. 데이터 블록당 두 개의 패리티 블록이 있는 RAID 6는 디스크가 최대 2개까지 고장나도 데이터 손실이 발생하지 않습니다. RAID 6 어레이를 생성하려면 최소 4개의 디스크가 필요합니다.

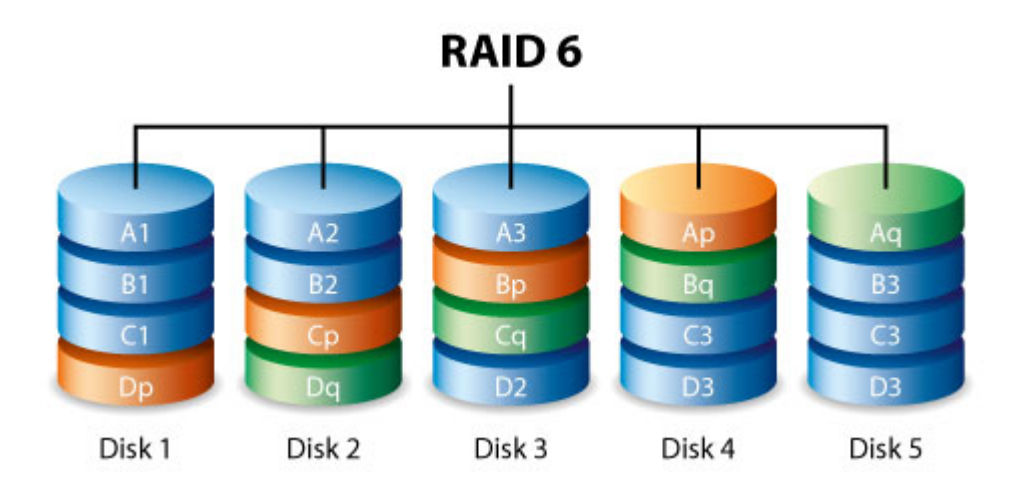

RAID 6는 더블 패리티 사용으로 인해 고장난 디스크와의 동기화가 RAID 5보다 느립니다. 그러나 더블 디스크 보안 덕분에 더욱 안전합니다.

RAID 6는 RAID 5에 비해 성능이 약간 떨어지지만 우수한 데이터 보호를 제공합니다.

## <span id="page-16-0"></span>중첩 **RAID** 수준

#### <span id="page-16-1"></span>**RAID 10**

RAID 10은 RAID 1의 보호 기능과 RAID 0의 성능을 결합한 것입니다. 4개의 디스크로 구성할 경우, RAID 10은 두 개의 RAID 1 세그먼트를 생성하고, 그것을 RAID 0 스트라이프에 결합합니다. 이러한 구성은 최고의 데이터 보호 수준을 제공하며 두 RAID 1 세그먼트에서 두 디스크가 실패할 수 있습니다. 또한 RAID 10은 파일 수준에 서 데이터를 기록하고, RAID 0 스트라이프 덕분에 많은 양의 작은 파일을 관리할 때 뛰어난 성능을 보여줍니다. 즉, 아이옵스(IOPS: input output per second)가 더욱 좋다는 뜻입니다.

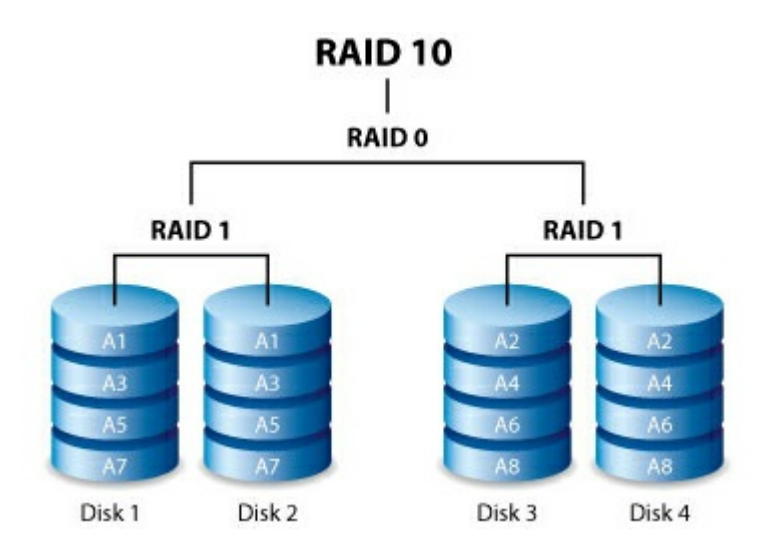

RAID 10은 어레이의 디스크 전체에 아주 많은 수의 작은 파일을 읽고 써야 하는 데이터베이스 관리자에게 최적 의 선택입니다. RAID 10이 제공하는 우수한 IOPS와 데이터 보호 덕분에 데이터베이스 관리자들은 안정적으로 파일을 안전하게 보관하고 파일에 빠르게 접근할 수 있습니다.

### <span id="page-17-0"></span>**RAID 50**

RAID 50은 RAID 0 스트라이프와 RAID 5 패리티를 결합합니다. RAID 0 스트라이프의 속도 때문에 특히 쓰기 작 업 중 RAID 50이 RAID 5에 비해 성능이 높습니다. 또한 단일 RAID 수준보다 높은 보호 수준을 제공합니다. 내결 함성, 고용량 및 높은 쓰기 속도가 필요한 경우 RAID 50을 사용합니다. RAID 50 어레이에는 최소 6개의 하드 드 라이브가 필요합니다.

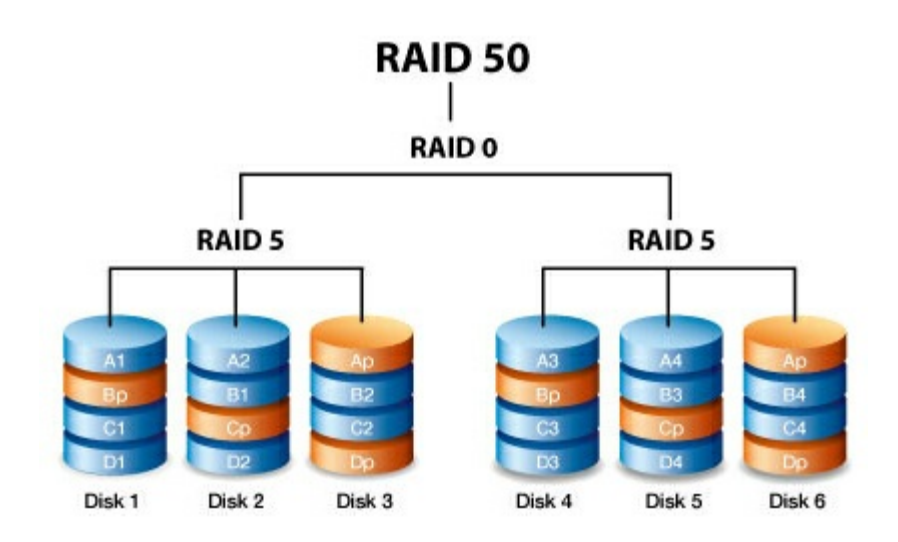

하드 드라이브가 많은 RAID 50은 스토리지 용량이 크기 때문에 초기화 및 데이터 재구축 시간이 늘어납니다.

### <span id="page-17-1"></span>**RAID 60**

RAID 60은 RAID 0 스트라이프와 RAID 6 더블 패리티를 결합합니다. RAID 0 스트라이프의 속도 때문에 RAID 60이 RAID 6에 비해 성능이 높습니다. 또한 단일 RAID 수준보다 높은 보호 수준을 제공합니다. 내결함성, 고용 량 및 높은 쓰기 속도가 필요한 경우 RAID 60을 사용합니다. RAID 60 어레이에는 최소 8개의 하드 드라이브가 필요합니다.

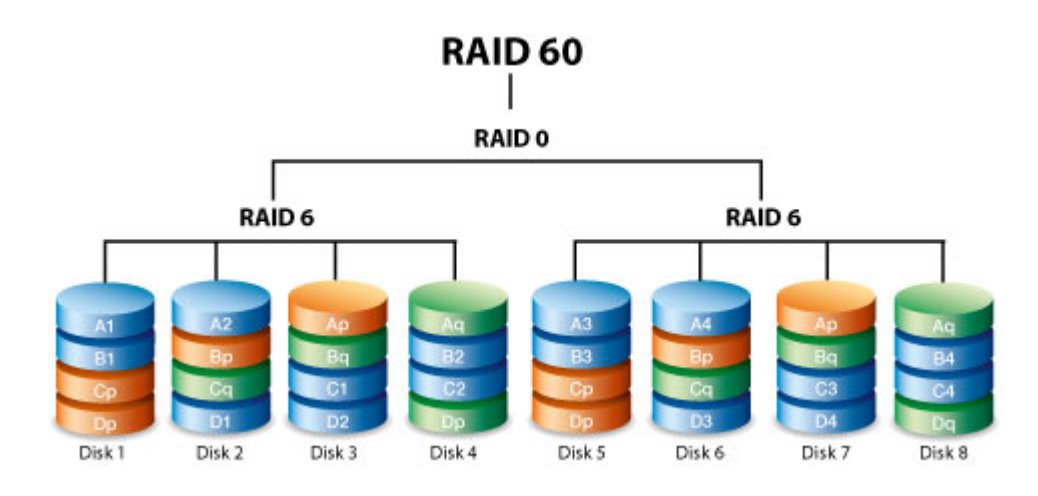

RAID 60 어레이에는 하드 드라이브가 많으므로 단일 RAID 수준보다 데이터 초기화 및 재구축 시간이 늘어납니 다.

#### <span id="page-18-0"></span>**RAID+Spare**

RAID+Spare 어레이는 하드 드라이브에 고장이 발생할 경우 데이터를 바로 동기화할 수 있는 "핫 스페어"를 제 공합니다. 어레이의 하드 드라이브에 고장이 발생하면 데이터가 여유 디스크와 동기화하기 시작합니다. 여유 볼륨이 있는 RAID 어레이의 장점은 하드 드라이브를 즉시 교체할 수 있다는 것입니다. 그러나 하드 드라이브 실패 시 작업을 넘겨 받는 단일 작업 용도이므로 표준 작업 중에는 여유 볼륨을 스토리지로 사용할 수 없습니 다.

실패한 하드 드라이브를 즉시 교체하고 동기화가 완료되면 새 여유 볼륨을 할당할 수 있습니다.

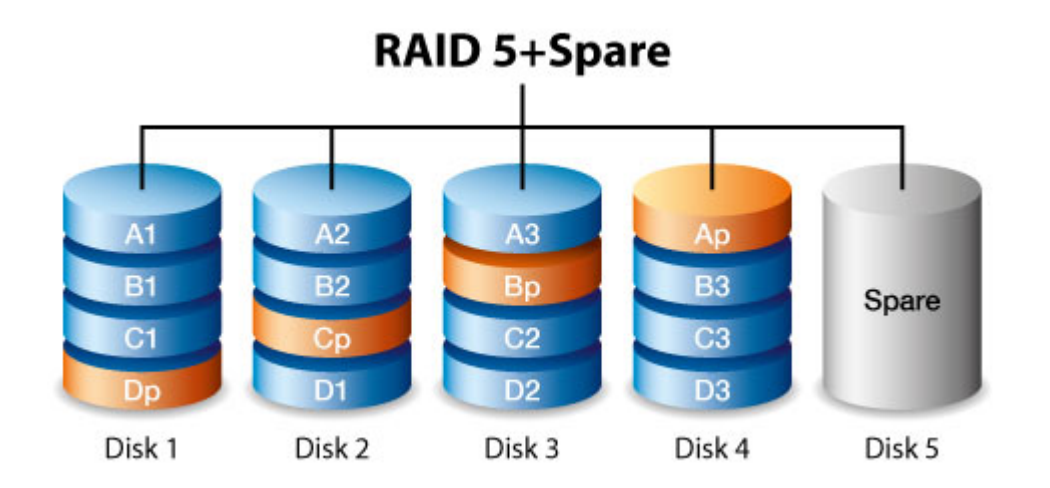

## <span id="page-18-1"></span>드라이브 장애 및 여유 하드 드라이브 동기화

RAID+Spare 어레이의 경우 최소한의 중복 구성 하드 드라이브 장애 시 데이터가 원래대로 유지됩니다. 그러나 여유 하드 드라이브와의 데이터 동기화 이전 또는 도중에 추가 하드 드라이브에 장애가 발생하면 어레이의 데 이터가 손실됩니다. 아래 예를 참조하십시오.

- RAID 1 및 5: 하나의 드라이브가 실패하면 즉시 여분의 하드 드라이브와 동기화를 시작합니다. RAID 5 어레 이의 두 번째 드라이브가 동기화 완료 전에 실패하면 어레이의 모든 데이터가 손실됩니다.
- RAID 6: 두 개의 하드 드라이브가 실패하고 어레이가 즉시 처음 실패한 하드 드라이브와 여분의 드라이브 간의 동기화를 시작합니다. RAID 5 어레이의 세 번째 드라이브가 동기화 완료 전에 실패하면 어레이의 모든 데이터가 손실됩니다.
- 중첩 RAID: 중첩 RAID 수준은 실패한 하드 드라이브가 속한 중첩 RAID 어레이에 따라 내결함성이 더 커집 니다.
- RAID 10 및 50: 각각의 중첩 어레이가 하나의 하드 드라이브를 잃을 수 있습니다. 둘 중 하나의 중첩 어레이 가 동기화 이전 또는 도중에 두 하드 드라이브를 잃을 경우 데이터가 손실됩니다.
- RAID 60: 각각의 중첩 어레이가 두 하드 드라이브를 잃을 수 있습니다. 셋 중 하나의 중첩 어레이가 동기화 이전 또는 도중에 두 하드 드라이브를 잃을 경우 데이터가 손실됩니다.

## <span id="page-19-0"></span>**RAID** 및 데이터 보안

0보다 높은 RAID 수준은 단일 드라이브 장애 시 데이터를 보호할 수 있으나 모든 하드웨어 고장이나 데이터 손 상에서 완전한 데이터 보호를 보장할 수는 없습니다. 하드웨어 고장과 같은 최악의 상황에서 데이터 손실을 방 지하기 위해서는 LaCie 스토리지 장치의 사본 1개와 다음 중 하나의 보조 사본 1개 등, 둘 이상의 데이터 사본 을 유지하는 것이 좋습니다.

- 추가 DAS(직접 연결 스토리지) 장치
- NAS(네트워크 연결 스토리지) 장치
- 일종의 이동식 저장 공간 또는 기록 보관용 스토리지

LaCie 하드 드라이브나 LaCie 하드 드라이브 시스템을 사용하는 동안 발생하는 모든 데이터 손실, 오염 및 파괴 는 사용자의 책임이며, LaCie는 어떤 상황에서도 해당 데이터의 복구 또는 복원을 책임지지 않습니다.

<span id="page-20-0"></span>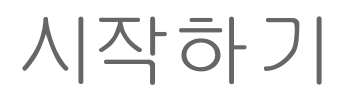

LaCie 스토리지 장치의 요약 설치 가이드 또는 온라인 등록에서 제공하는 지침에 따라 LaCie RAID Manager 설 치 프로그램을 다운로드합니다. LaCie RAID Manager 설치에는 다음이 포함됩니다.

- Thunderbolt 2 및 Thunderbolt 3를 통해 LaCie 장치를 마운트하는 드라이버
- 스토리지 관리를 위한 LaCie RAID Manager

**LaCie RAID Manager** 및 **LaCie Desktop Manager** 관련 중요 정보 - 구 LaCie Desktop Manager 버 전은 LaCie RAID Manager와 충돌할 수 있습니다. LaCie Desktop Manager를 사용하고 있다면 LaCie 지원에서 최신 버전을 다운로드하여 설치하십시오. 아래의 절차를 따르기 전에 새 버전을 설 치하는 것이 좋습니다.  $\mathbf{a}^{\prime}$ 

## <span id="page-20-1"></span>**LaCie RAID Manager** 다운로드 및 설치

LaCie RAID Manager 설치 프로그램을 다운로드한 후

- 1. 컴퓨터의 다운로드 폴더에서 해당 파일을 [실행합니다](https://www.lacie.com/support/software/lacie-raid-manager). 컴퓨터에서 설치 프로그램을 찾지 못할 경우 여기에 서 다운로드할 수 있습니다.
- 2. 화면의 지침에 따라 설치를 완료합니다. 컴퓨터를 재시작하라는 메시지가 표시될 수 있습니다.

드라이브 연결 지침 및 하드 드라이브 포맷과 관련한 자세한 내용은 LaCie 제품의 사용 설명서를 참조하십시 오.

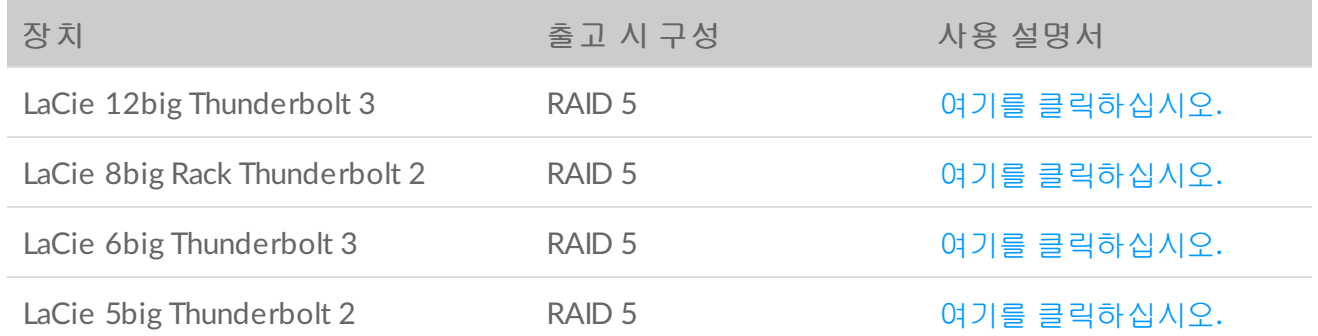

## <span id="page-20-2"></span>**macOS 10.13 High Sierra**

Apple이 macOS High Sierra 10.13에 제3자 커넬 확장자(kexts) 로딩 전 사용자의 승인을 요구하는 새로운 보안 메커니즘을 도입했습니다. macOS 10.13(High Sierra)을 실행하는 Mac에 LaCie RAID Manager를 설치할 때는 '시스템 확장 차단" 경고 메시지가 표시될 수 있습니다.

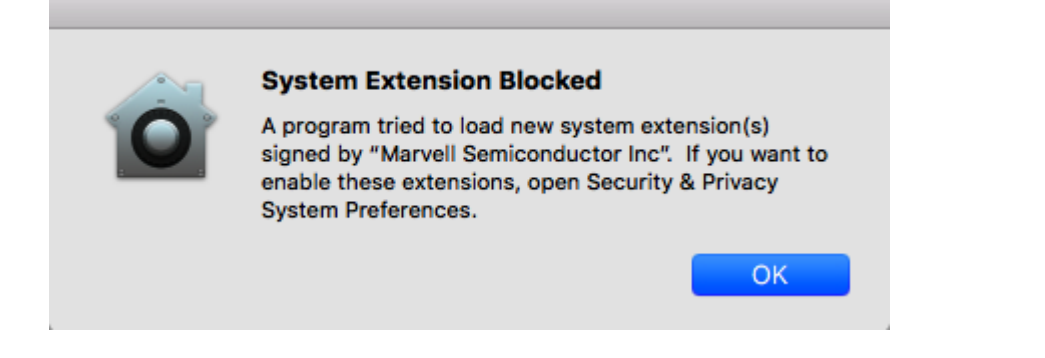

macOS 경고 메시지에는 kext 인증서에 서명한 개발자 이름이 표시됩니다.

### <span id="page-21-0"></span>커널 확장 활성화

커널 확장을 활성화하려면

1. 경고 메시지가 표시되면 확인을 클릭합니다.

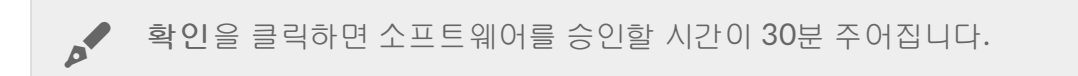

- 2. Apple 아이콘을 클릭하고 시스템 환경 설정**...**을 선택합니다.
- 3. 보안 및 개인정보 보호를 선택합니다.
- 4. 차단된 소프트웨어에 대해 허용 버튼을 클릭합니다.

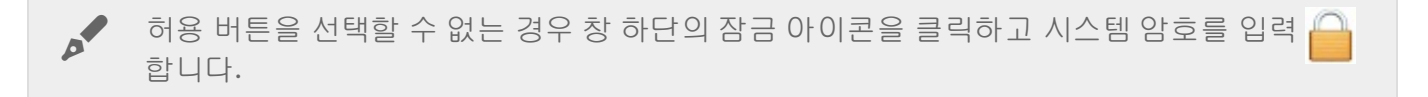

5. 다시 시작을 클릭해 지금 바로 컴퓨터를 다시 시작하거나 수동으로 컴퓨터를 다시 시작하려면 확인을 클 릭하십시오.

#### <span id="page-21-1"></span>**big** 장치 문제 해결

- LaCie RAID Manager LRM v2.5.704.24245 이상의 최신 버전을 설치하는 것이 좋습니다.
- 시스템 환경 설정 **>** 보안 및 개인정보 보호에서 "Marvell Semiconductor Inc" 커널 확장이 활성화되었는 지 확인합니다.
- 보안 및 개인정보 보호에 커널 확장이 나열되지 않으면 LRM v2.5.704.24245 이상을 다시 설치합니다. 컴퓨 터를 다시 시작하기 전에 시스템 환경 설정 **>** 보안 및 개인정보 보호로 즉시 이동하여 "Marvell Semiconductor Inc" 커널 확장을 활성화합니다.

## <span id="page-21-2"></span>**Windows** 및 **Thunderbolt 3**

LaCie Thunderbolt 3 스토리지 장치는 Thunderbolt 3 포트가 있는 Windows PC용으로 인증되었습니다. 그러 나 스토리지 장치와 Windows PC의 Thunderbolt 3 포트 간에 연결 문제가 발생할 수 있습니다. 따라서 LaCie Thunderbolt 3 스토리지 장치를 설정하기 전에 PC 제조업체의 웹 사이트에서 Windows PC의 다음 항목을 최 신 버전으로 업데이트하십시오.

- BIOS
- Thunderbolt 3 펌웨어
- Thunderbolt 3 드라이버

또한 PC의 Windows 10이 가장 최신 버전이어야 합니다.

PC 관련 질문은 해당 PC 제조업체에 문의하십시오. <https://thunderbolttechnology.net/updates> 웹 사이트에서 추가 정보를 확인할 수도 있습니다.

## <span id="page-22-0"></span>**5big** 및 **8big Thunderbolt 2** 펌웨어 업데이트

LaCie RAID Manager(LRM) v 2.5에서 5big 및 8big Thunderbolt 2가 탐지되지 않으면 RAID 펌웨어가 오래된 것 입니다. 장치가 탐지되지 않으므로 LaCie RAID Manager에서 펌웨어 업데이트를 시작할 수 없습니다. 이 문제를 해결하기 위해 표준 펌웨어 업데이트 프로그램을 다운로드할 수 있습니다.

요구 사항:

- 업데이트 프로그램 도구를 실행하려면 컴퓨터의 관리자여야 합니다.
- 펌웨어 업데이트 중에는 컴퓨터에 big 장치만 연결할 수 있습니다.
- LaCie RAID Manager v2.5를 컴퓨터에 설치해야 합니다.

### <span id="page-22-1"></span>펌웨어 업데이트 설치

- 1. 컴퓨터에 관리자로 로그인합니다.
- 2. LRM 2.5가 설치되었는지 확인합니다.
- 3. 장치에 대한 업데이트 프로그램 도구를 다운로드하고 아카이브 파일의 압축을 풉니다.
	- macOS용 [5big\\_RaidFw1058\\_updater](https://www.lacie.com/files/lacie-content/download/drivers/5big_RaidFw1058_Updater v1.2.zip) v1.2
	- macOS용 [8big\\_RaidFw1058\\_updater](https://www.lacie.com/files/lacie-content/download/drivers/8big_RaidFw1058_Updater v1.2.zip) v1.2
- 4. 'Update\_firm.command' 파일을 두 번 클릭합니다.
- 5. 관리자 비밀번호를 입력합니다.
- 6. 펌웨어 업데이트 진행 상황을 확인합니다.

```
● ● ● ● seagatelab — Update_firm.command — testcli < Update_firm.command — 80x...
Last login: Tue Nov 21 16:29:49 on ttys000
/Users/seagatelab/Desktop/8big_RaidFw1058_Updater\ v1.1/Update_firm.command ; ex
it;
Seagates-MacBook-Pro:~ seagatelab$ /Users/seagatelab/Desktop/8big_RaidFw1058_Upd
ater\ v1.1/Update_firm.command ; exit;
[Password:
bridge test cli version 1.0.0.10
bridge version 1.0.0.31
start to update fw : 8big_firmware_1058.bin
Percentage : 1
Percentage : 10
Percentage : 10
Percentage : 10
Percentage : 10
Percentage : 12
Percentage : 18
Percentage : 21
Percentage : 26
Percentage : 29
Percentage : 35
Percentage : 38
Percentage : 43
п
```
7. 진행이 완료되면 메시지가 나타나 알립니다.

```
Percentage : 100
Percentage : 0
logout
Saving session...
...copying shared history...
...saving history...truncating history files...
...completed.
```
[Process completed]]

8. 도구를 닫고 LaCie RAID Manager를 실행합니다.

9. 이제 장치가 탐지됩니다.

10. 펌웨어 버전을 확인하려면 LaCie RAID Manager에서 업데이트 탭을 클릭합니다.

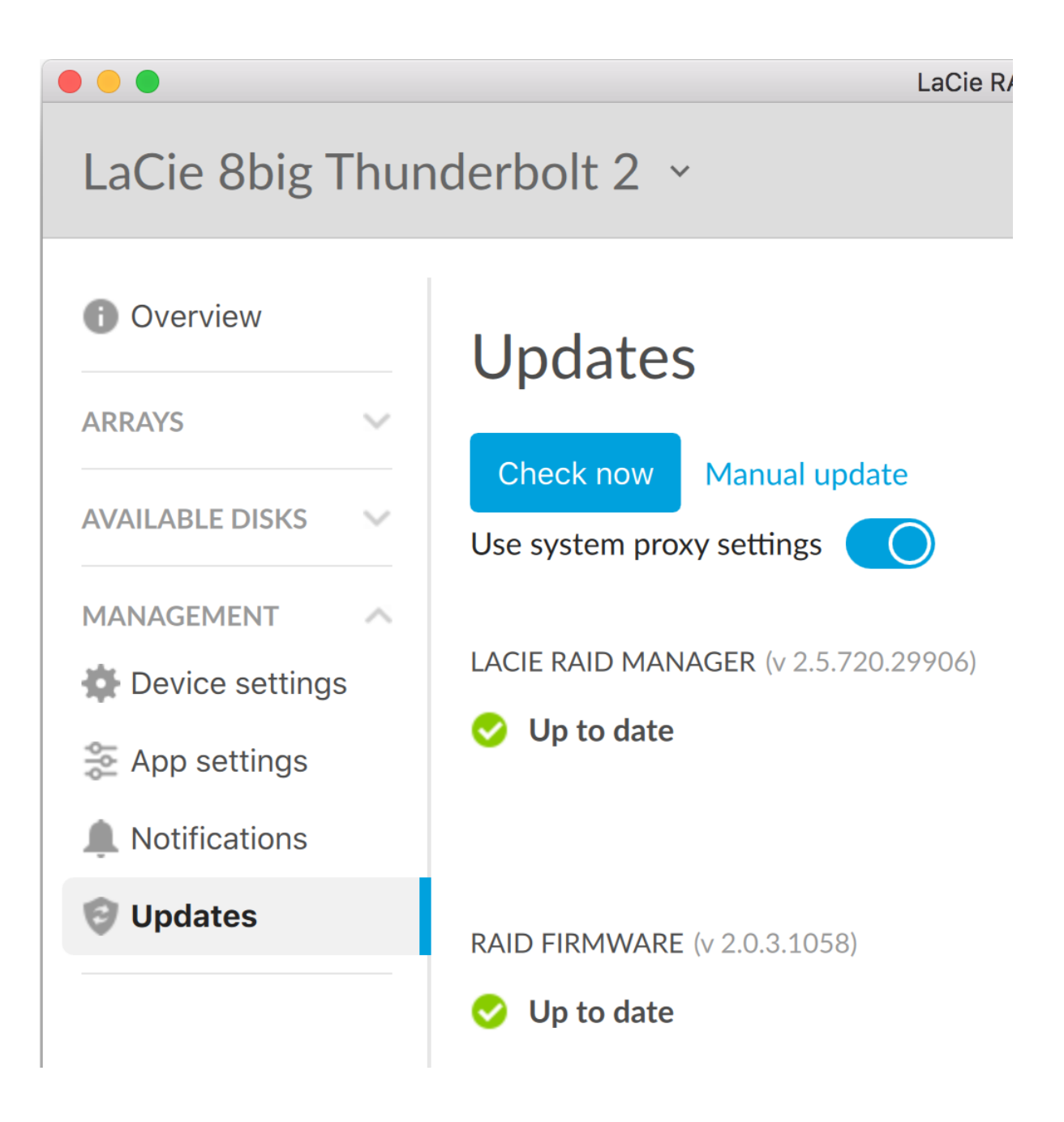

# <span id="page-25-0"></span>LaCie RAID Manager 로그인

## <span id="page-25-1"></span>관리자

컴퓨터에 대해 관리 권한이 있는 사용자는 애플리케이션 로그인 없이 LaCie RAID Manager를 실행할 수 있습니 다.

## <span id="page-25-2"></span>사용자

컴퓨터에 대해 표준 사용자 권한을 갖는 사용자가 실행하면 LaCie RAID Manager가 관리자 자격 증명을 요구합 니다. 해당 컴퓨터의 관리자가 사용자를 위해 애플리케이션을 실행해야 합니다.

# <span id="page-26-0"></span>어레이 구성 및 유지 관리

LaCie RAID Manager의 직관적 인터페이스를 사용하면 LaCie 다중 드라이브 장치 모두에 대한 어레이와 디스크 를 간편하게 구성하여 관리할 수 있습니다.

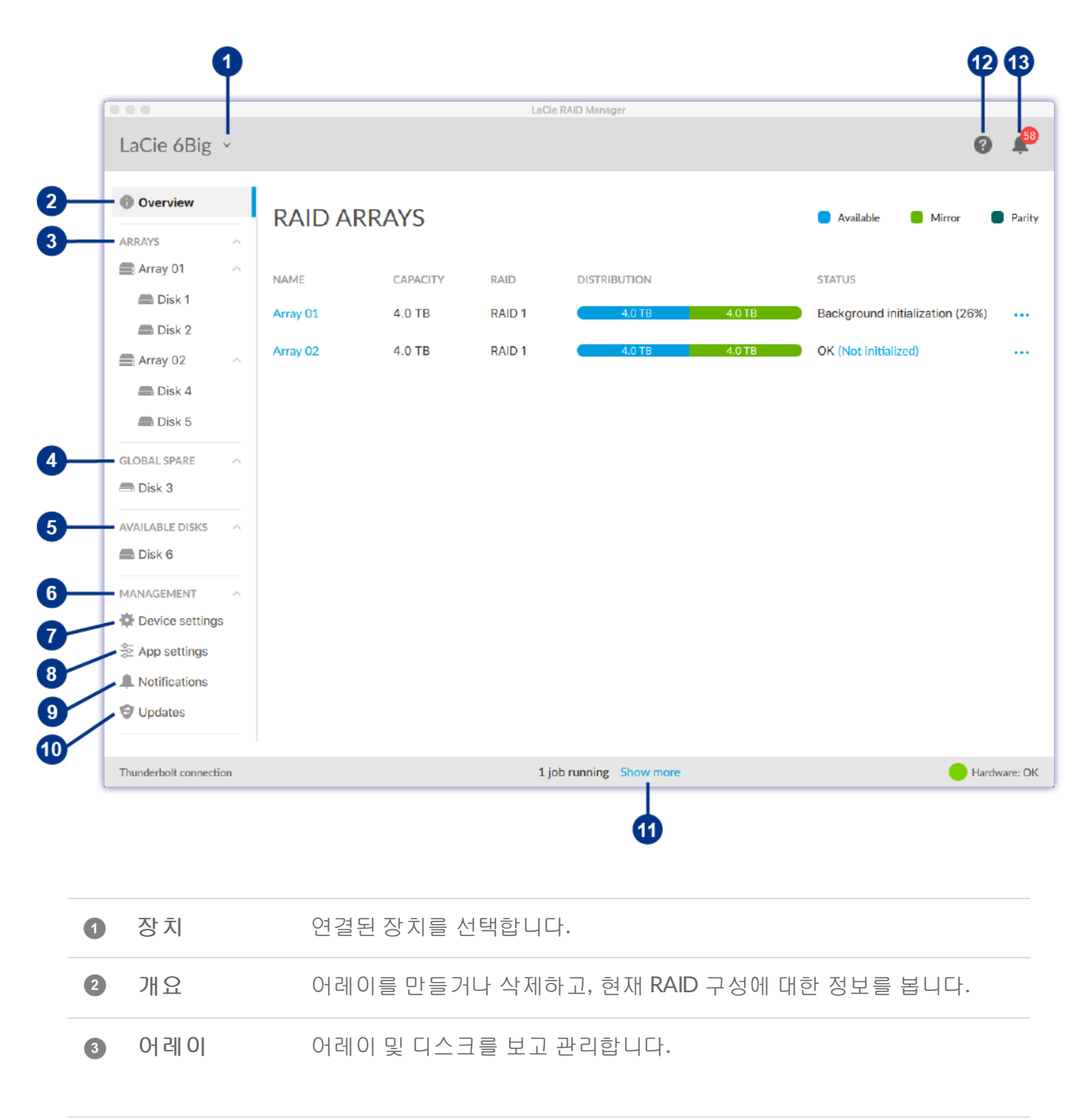

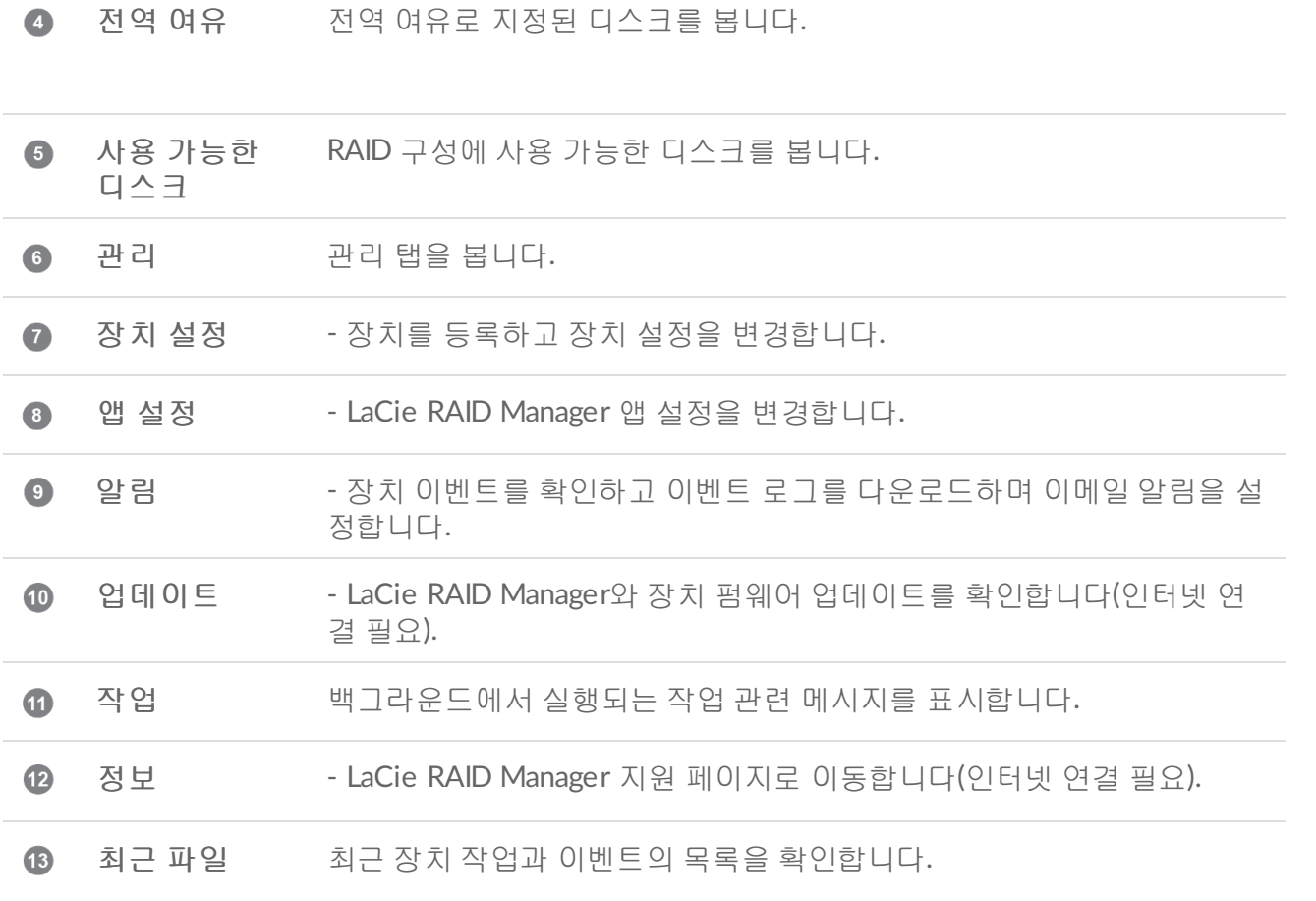

#### **2**베이 장치용 **LaCie RAID Manager**

하드 드라이브가 2개뿐인 장치의 경우 LaCie RAID Manager의 기능과 옵션에 크게 차이가 있습니다. 해당하 는 제품은 다음과 같습니다.

- LaCie 2big Dock Thunderbolt 3
- LaCie Rugged RAID Pro

이중 드라이브 장치에서의 LaCie RAID Manager 사용에 대한 자세한 내용은 2베이 장치용 LaCie RAID Manager를 [참조하십시오](https://www.lacie.com/manuals/lrm/2-bay).

## <span id="page-27-0"></span>장치를 선택합니다

컴퓨터가 호환되는 여러 장치에 연결된 경우 화살표를 클릭하고 관리할 장치를 선택합니다.

장치가 현재 목록에 없는 경우 새 장치 검색을 선택하여 컴퓨터에 연결된 새 장치를 LaCie RAID Manager가 검 색하게 합니다.

## <span id="page-28-0"></span>어레이 보기

어레이와 호환되는 장치가 컴퓨터에 연결되면 개요 화면에 어레이에 대한 정보 요약이 나타납니다.

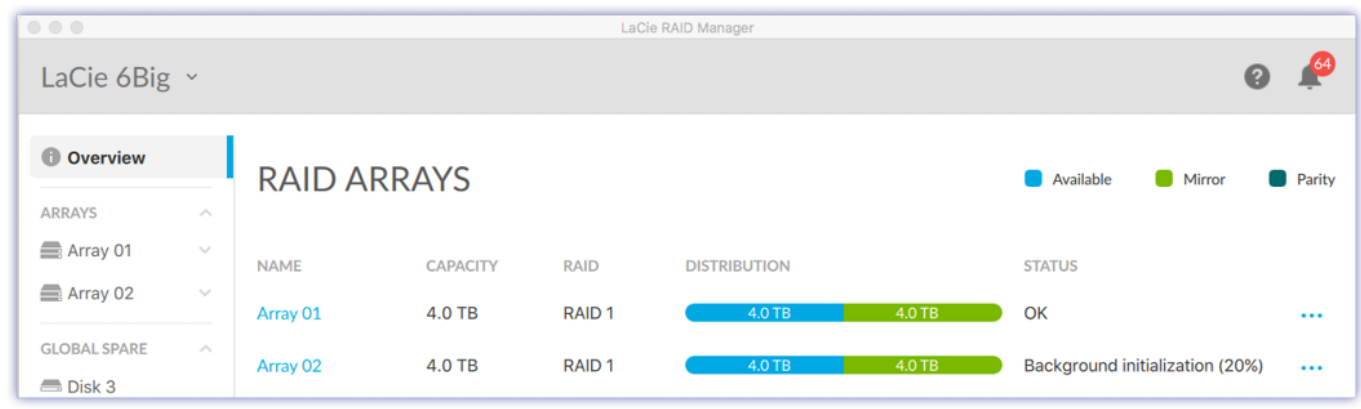

## <span id="page-28-1"></span>어레이 상세 정보 보기

어레이에 대한 자세한 내용을 볼 수 있습니다.

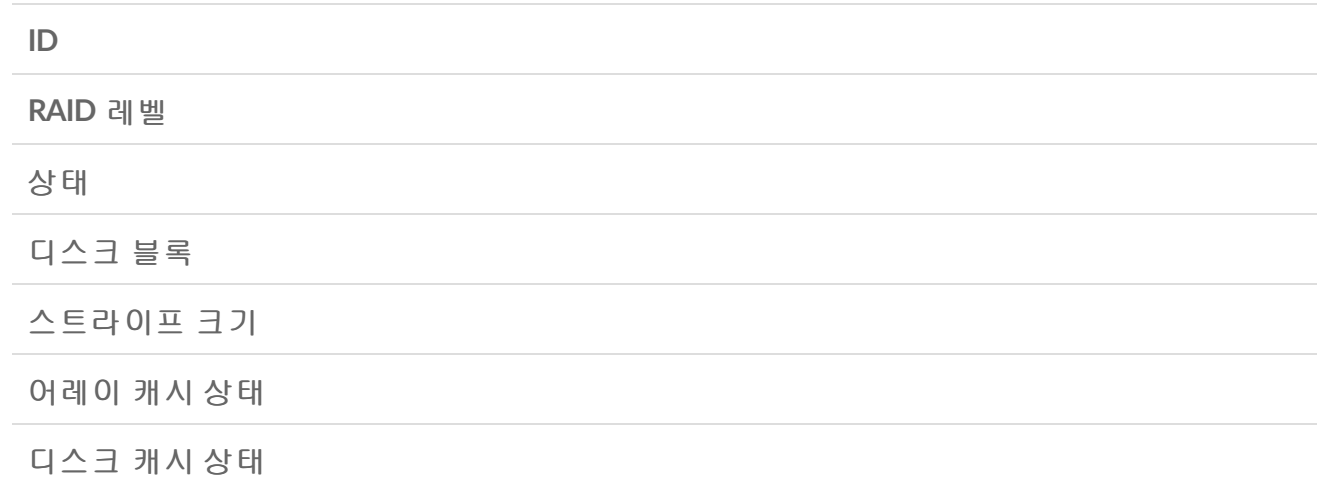

다음 방법 중 하나를 사용하여 어레이 상세 정보를 확인합니다.

#### <span id="page-28-2"></span>개요 탭에서

- 1. 개요 탭을 클릭합니다.
- 2. 어레이 옆의 ... 자세히 아이콘을 클릭합니다.
- 3. 정보를 선택합니다.

#### <span id="page-28-3"></span>어레이 메뉴에서

- 1. 측면 표시줄에서 어레이 메뉴를 엽니다.
- 2. 어레이를 클릭하여 강조 표시합니다.

3. 어레이 상세 정보를 클릭합니다.

## <span id="page-29-0"></span>어레이 만들기

장치에서 둘 이상의 하드 드라이브가 측면 표시줄의 사용 가능한 디스크 메뉴에 표시되면 어레이를 만들 수 있 습니다. 어레이를 만들 때는 다음 두 옵션이 가능합니다.

- 빠르게 LaCie RAID Manager가 사용 가능한 디스크 수에 따라 어레이를 자동으로 생성합니다. 두 디스크만 사용할 수 있는 경우 단일 RAID 1 어레이가 생성됩니다. 그보다 많은 디스 크를 사용할 수 있으면 단일 RAID 5 어레이가 생성됩니다. 또한 LaCie RAID Manager가 자동으로 다음을 수행합니다.
	- 최적 성능을 위해 디스크 캐시 활성화
	- 어레이의 빠른 초기화 수행

사용자 지정 다음을 포함한 어레이 구성 방법을 선택합니다.

- 어레이에 포함될 하드 드라이브
- RAID 레벨
- 어레이 이름
- 여유 드라이브
- 디스크 캐시 설정
- 스트라이프 크기
- 초기화 유형

### <span id="page-29-1"></span>빠른 어레이 만들기

빠른 어레이를 만들려면

- 1. 개요 탭을 클릭합니다.
- 2. 어레이 만들기를 클릭합니다.
- 3. 스토리지 유형을 선택하고 다음 버튼을 클릭합니다.
- 4. 요약을 검토하고 종료 버튼을 클릭합니다.

어레이를 만든 후에는 운영 체제에 어레이 초기화 및 포맷 메시지가 표시됩니다. 화면의 지침에 따라 어레이를 포맷합니다.

#### <span id="page-29-2"></span>사용자 지정 어레이 만들기

사용자 지정 어레이를 만들려면

1. 개요 탭을 클릭합니다.

- 1. 개요 탭을 클릭합니다. 2. 어레이 만들기를 클릭합니다.
- 3. 사용자 지정을 선택하고 다음 버튼을 클릭합니다.

#### <span id="page-30-0"></span>**RAID** 레벨 선택

- 1. 어레이에 포함될 하드 디스크를 선택합니다.
- 2. RAID 레벨을 선택합니다.
- 3. 다음 버튼을 클릭합니다.

#### <span id="page-30-1"></span>**RAID** 구성

- 1. 어레이 이름을 입력합니다.
- 2. 자동 포맷 설정을 선택합니다. 활성화되면 LaCie RAID Manager가 운영 체제에 가장 적합한 성능을 제공하 는 포맷을 사용하여 어레이를 만든 후 하드 드라이브를 자동으로 포맷합니다(Windows는 NTFS, macOS는  $HFS+$ ).
- 3. 여유 드라이브 설정을 선택합니다. 활성화되면 디스크 중 하나가 어레이 전용 여유 드라이브가 됩니다. (기 본값=비활성화)
- 4. 디스크 캐시 설정을 선택합니다. 디스크 캐시를 활성화하면 성능은 최적화되지만 정전이나 시스템 오류 발 생 시 데이터 손실의 위험이 추가됩니다. 디스크 캐시를 비활성화하면 데이터 손실의 위험은 낮아지나 성능 에 영향을 미칠 수 있습니다. (기본값=활성화)
- 5. 스트라이프 크기를 선택합니다. 비디오, 하이 엔드 그래픽, 오디오 파일 등, 대규모 미디어 파일을 복사할 때는 큰 스트라이프 크기를 자주 사용합니다. 작은 스트라이프 크기는 보통 텍스트 파일, 문서, 웹 리소스 같은 소규모 파일에 사용됩니다.
- 6. 초기화 유형을 선택합니다.

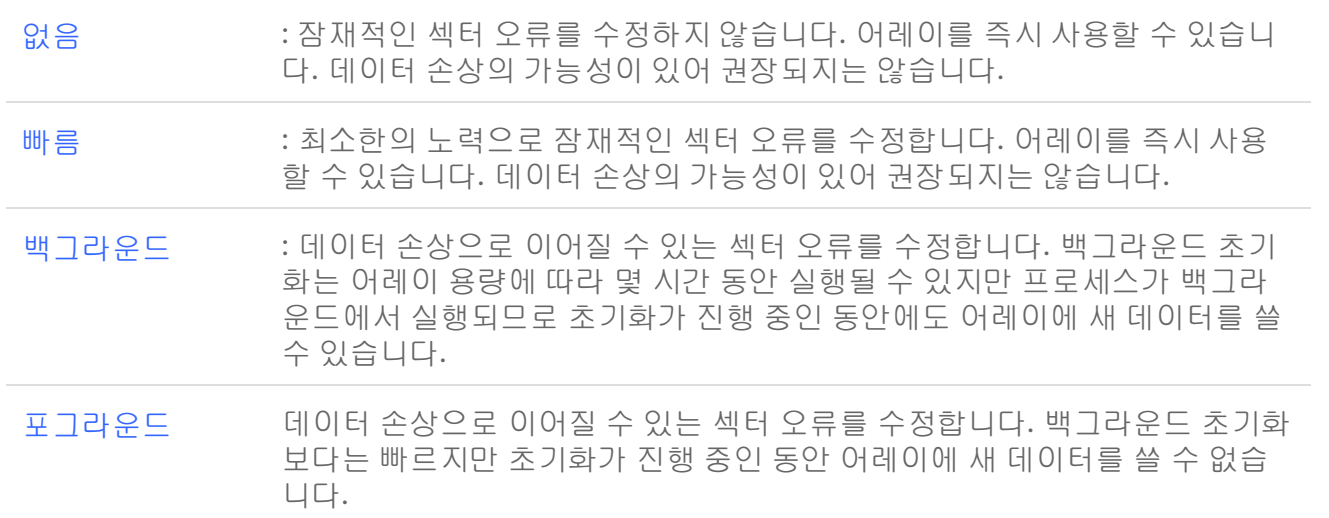

사용자 지정 어레이 옵션에 대한 설명은 다음을 확인하십시오**.**

여유 드라이브 캐시 스트라이프 크기 초기화 유형

어레이를 만든 후에는 운영 체제에 어레이 초기화 및 포맷 메시지가 표시됩니다. 운영 체제의 지침에 따라 포맷 을 완료합니다.

**LaCie 12big Thunderbolt 3**의 다중 어레이 참고 **-** 다중 어레이를 만들 때 동일한 어레이에 연속 디스크를 사용하지 않는 것이 좋습니다. 연속 디스크가 있는 어레이의 성능에 부정적인 영향을 미 칠 수 있습니다. 예를 들어 디스크 1, 2, 3, 4의 어레이 대신 디스크 1, 3, 5, 7의 어레이를 만듭니다. 다음 어레이에 디스크 2, 4, 6, 8을 사용할 수 있습니다.

## <span id="page-31-0"></span>어레이 삭제

u

어레이를 삭제하면 어레이의 모든 데이터가 삭제됩니다. 어레이가 삭제된 뒤에는 LaCie 스토리지 장치에서 데 이터를 복구할 수 없습니다.

▌ 경고 – 어레이를 삭제하기 전에는 항상 데이터를 백업하십시오.

다음 방법 중 하나를 사용하여 어레이를 삭제합니다.

개요 탭에서

- 1. 개요 탭을 클릭합니다.
- 2. 어레이 옆의 ... 자세히 아이콘을 클릭합니다.
- 3. 삭제를 선택합니다.
- 4. 프롬프트에서 어레이 삭제를 확인합니다. 장치에 특정한 기타 지침을 따릅니다.

어레이 메뉴에서

- 1. 측면 표시줄에서 어레이 메뉴를 엽니다.
- 2. 어레이를 클릭하여 강조 표시합니다.
- 3. 관리 버튼을 클릭합니다.
- 4. 삭제를 클릭합니다.
- 5. 프롬프트에서 어레이 삭제를 확인합니다. 장치에 특정한 기타 지침을 따릅니다.

삭제 프로세스가 완료되는 데 몇 분 정도 걸릴 수 있습니다. LaCie RAID Manager가 어레이를 삭제 하는 동안 장치를 분리하거나 장치 전원을 끄지 마십시오. 삭제 프로세스가 완료되기 전까지는 개 요 탭의 어레이 만들기 버튼이 활성화되지 않습니다. A

▌ 어레이를 삭제하면 디스크 포맷이 제거됩니다. 운영 체제에서 사용 가능한 디스크의 초기화를 요<br>● 청하는 프롬프트를 표시합니다. 이 프롬프트는 취소하거나 무시하면 됩니다.

## <span id="page-32-0"></span>여유 드라이브 만들기

LaCie RAID Manager에는 디스크를 여유로 할당하기 위한 두 가지 옵션이 있습니다.

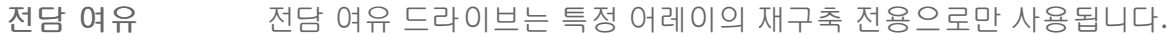

전역 여유 전역 여유 드라이브는 어느 어레이에서나 사용할 수 있습니다. 둘 이상의 어 레이가 있어야만 전역 여유 드라이브를 만들 수 있습니다.

### <span id="page-32-1"></span>전담 여유 만들기

여유 드라이브를 만들려면 하나 이상의 드라이브에 어레이 지정이 없어야 합니다.

#### <span id="page-32-2"></span>새 어레이

사용자 지정 어레이를 만들 때 전담 여유 드라이브를 만들 수 있습니다. 사용자 지정 어레이 만들기를 참조하십 시오.

#### <span id="page-32-3"></span>기존 어레이

다음 방법 중 하나를 사용하여 전담 여유 드라이브를 기존 어레이에 추가합니다.

#### <span id="page-32-4"></span>개요 탭에서

- 1. 개요 탭을 클릭합니다.
- 2. 자세히 아이콘을 클릭합니다 ....
- 3. 여유 추가를 선택합니다.
- 4. 여유로 추가할 디스크를 선택합니다. 추가를 클릭합니다.

<span id="page-32-5"></span>사용 가능한 디스크 메뉴에서

- 1. 측면 표시줄의 사용 가능한 디스크 메뉴를 엽니다.
- 2. 디스크를 클릭하여 강조 표시합니다.
- 3. 여유 추가를 선택합니다.
- 4. 선택을 클릭하고 메뉴에서 어레이를 선택합니다.
- 5. 적용를 클릭합니다.

#### <span id="page-32-6"></span>어레이 메뉴에서

- 1. 측면 표시줄에서 어레이 메뉴를 엽니다.
- 2. 어레이를 클릭하여 강조 표시합니다.
- 3. 관리 버튼을 클릭합니다.
- 4. 여유 드라이브 추가를 클릭합니다.
- 5. 여유로 추가할 디스크를 선택합니다. 추가를 클릭합니다.

### <span id="page-32-7"></span>전역 여유 만들기

둘 이상의 어레이가 있어야만 전역 여유 하드 드라이브를 만들 수 있습니다. 여유 드라이브를 만들려면 하나 이 상의 드라이브에 어레이 지정이 없어야 합니다.

전역 여유를 추가하려면

- 1. 측면 표시줄의 사용 가능한 디스크 메뉴를 엽니다.
- 2. 디스크를 클릭하여 강조 표시합니다.
- 3. 여유 추가를 선택합니다.
- 4. 선택을 클릭하고 메뉴에서 전역 여유를 선택합니다.
- 5. 적용를 클릭합니다.

## <span id="page-33-0"></span>여유 드라이브 추가

전담 또는 전역 여유 드라이브를 제거하여 어레이에서 디스크를 사용할 수 있게 할 수 있습니다.

#### <span id="page-33-1"></span>전담 여유 제거

전담 여유 드라이브를 제거하려면

- 1. 측면 표시줄에서 어레이 메뉴를 엽니다.
- 2. 확대 기호를 클릭하여 어레이의 디스크를 봅니다.
- 3. 전담 여유 디스크는 (여유)로 표시됩니다. 여유 디스크를 클릭하여 강조 표시합니다.
- 4. 여유로 제거를 선택합니다.
- 5. 적용을 클릭합니다.
- 6. 프롬프트에서 제거를 클릭합니다.

#### <span id="page-33-2"></span>전역 여유 제거

전역 여유 드라이브를 제거하려면

- 1. 측면 표시줄에서 전역 여유 메뉴를 엽니다.
- 2. 디스크를 클릭하여 강조 표시합니다.
- 3. 전역 여유로 제거를 선택합니다.
- 4. 적용를 클릭합니다.
- 5. 프롬프트에서 제거를 클릭합니다.

## <span id="page-33-3"></span>**RAID** 수준 업그레이드

RAID 수준을 업그레이드하여 보호 및 성능을 높일 수 있습니다. 예를 들어, 인클로저에 하나 이상의 사용 가능 한 디스크가 있다면 RAID 1 어레이를 RAID 5 어레이로 업그레이드할 수 있습니다.

어레이의 RAID 레벨을 업그레이드하려면

1. 개요 탭을 클릭합니다.

- **3.** 개포 탑을 클릭됩니다.
- 2. 자세히 아이콘을 클릭합니다 ••• .
- 3. 업그레이드를 선택합니다.

#### <span id="page-34-0"></span>**RAID** 수준 업그레이드

- 1. 업그레이드된 어레이에서 사용할 하나 이상의 디스크를 선택합니다.
- 2. 업그레이드된 어레이의 RAID 레벨을 선택합니다.
- 3. 다음을 클릭합니다.
- 4. 요약을 검토하고 종료 버튼을 클릭합니다.

업그레이드 프로세스가 시작됩니다. 업그레이드 중에 어레이를 사용할 수 있으나 성능에 영향이 있습니다.

## <span id="page-34-1"></span>기존 어레이에 사용 가능한 디스크 추가

초기화되거나 업그레이드되지 않았다면 사용 가능한 디스크를 어레이에 추가할 수 있습니다.

- 1. 측면 표시줄의 사용 가능한 디스크 메뉴를 엽니다.
- 2. 디스크를 클릭하여 강조 표시합니다.
- 3. 어레이에 추가를 선택합니다.
- 4. 선택을 클릭하고 메뉴에서 어레이를 선택합니다.
- 5. 적용를 클릭합니다.

업그레이드 중에 어레이를 사용할 수 있으나 성능에 영향이 있습니다.

## <span id="page-34-2"></span>어레이 초기화

사용자 지정 어레이를 만들 때는 없음, 빠름, 백그라운드 및 포그라운드 등의 4가지 초기화 옵션 중에서 선택할 수 있습니다. 사용자 지정 어레이 만들기를 참조하십시오.

유지 관리 작업으로 어레이를 초기화할 수도 있습니다. 기존 어레이에는 백그라운드 초기화만 가능합니다.

▌ 주의 – 기존 어레이에서 초기화를 수행하기 전에 파일을 백업하십시오. 백그라운드 초기화 이전 날<br>゜ 짜의 어레이에 있는 파일은 삭제됩니다. 그러나 초기화 중에 새 데이터를 쓸 수 있습니다.

#### <span id="page-34-3"></span>백그라운드 초기화 실행 또는 예약

다음 방법 중 하나를 사용하여 백그라운드 초기화를 실행하거나 예약합니다.

#### <span id="page-34-4"></span>개요 탭에서

- 1. 개요 탭을 클릭합니다.
- 2. 상태 열에서 (초기화 안 됨)을 클릭합니다.
- 3. 프롬프트에서 초기화를 클릭합니다.

#### <span id="page-35-0"></span>어레이 메뉴에서

- 1. 측면 표시줄에서 어레이 메뉴를 엽니다.
- 2. 어레이를 클릭하여 강조 표시합니다.
- 3. 유지 관리 탭을 클릭하고 백그라운드 초기화를 선택합니다.
- 4. 다음 중 하나를 선택합니다.
	- 1. 실행을 클릭하여 백그라운드 초기화를 즉시 시작합니다.
	- 2. 예약을 클릭하여 예약된 초기화를 설정합니다. 날짜 및 시간을 선택하고 만들기를 클릭합니다.

## <span id="page-35-1"></span>일관성 검사를 사용한 어레이 검사

일관성 검사는 어레이에서 데이터 손상으로 이어질 수 있는 섹터 오류를 검사합니다. 불량 섹터를 식별하여 보 고하지만 복구하지는 않습니다. 어레이 복구는 데이터 변경이 필요하고 제한적인 데이터 손실을 초래할 수 있 기 때문입니다.

일관성 검사는 비파괴적이므로 일관성 검사 중에는 데이터가 안전합니다. 일관성 검사 중에 어레이를 사용할 수 있으나 다른 디스크 작업에 영향을 미칠 수 있습니다.

불량 섹터를 수정하는 검사를 실행하려면 아래의 일관성 검사 및 수정을 사용한 어레이 복구를 참조하십시오.

중요 정보 - 전체(백그라운드 또는 포어그라운드) 초기화가 있는 어레이에서 일관성 검사를 실행 할 수 있습니다. 초기화가 없거나 빠른 초기화만 있는 어레이에서는 일관성 검사를 수행할 수 없습 니다.  $\mathbf{I}$ 

다음과 같은 경우 일관성 검사를 수행할 수 없습니다.

- RAID 레벨을 업그레이드하는 중
- 다른 디스크 작업 진행 중
- 어레이가 성능 저하되었거나, 깨졌거나, 부분적으로만 최적화됨

#### <span id="page-35-2"></span>일관성 검사 실행 또는 예약

일관성 검사를 시작하려면

- 1. 측면 표시줄에서 어레이 메뉴를 엽니다.
- 2. 어레이를 클릭하여 강조 표시합니다.
- 3. 유지 관리 탭을 클릭하고 일관성 검사를 선택합니다.
- 4. 다음 중 하나를 선택합니다.

1. 실행을 클릭하여 즉시 일관성 검사를 시작합니다.

2. 예약을 클릭하여 예약된 일관성 검사를 설정합니다. 날짜 및 시간을 선택하고 생성을 클릭합니다.

## <span id="page-36-0"></span>일관성 검사 및 수정을 사용한 어레이 복구

일관성 검사 및 수정은 어레이에서 섹터 오류를 검색하고 복구합니다. 이 작업은 일반적으로 안전하지만, 섹터 오류 복구에는 어레이 변경이 필요하기 때문에 일부 또는 전체 데이터가 손실될 위험이 있습니다.

▲ 전체(백그라운드 또는 포그라운드) 초기화가 있는 어레이에서 일관성 검사를 실행할 수 있습니다.<br>- 초기화가 없거나 빠른 초기화만 있는 어레이에서는 일관성 검사를 수행할 수 없습니다.

다음과 같은 경우 일관성 검사를 수행할 수 없습니다.

- RAID 레벨을 업그레이드하는 중
- 다른 디스크 작업 진행 중
- 어레이가 성능 저하되었거나, 깨졌거나, 부분적으로만 최적화됨

#### <span id="page-36-1"></span>일관성 검사 및 수정 실행 또는 예약

일관성 검사 및 수정을 시작하려면

- 1. 측면 표시줄에서 어레이 메뉴를 엽니다.
- 2. 어레이를 클릭하여 강조 표시합니다.
- 3. 유지 관리 탭을 클릭하고 일관성 검사 및 수정을 선택합니다.
- 4. 다음 중 하나를 선택합니다.
	- 1. 실행을 클릭하여 즉시 일관성 검사 및 수정을 시작합니다.
	- 2. 예약을 클릭하여 예약된 일관성 검사 및 수정을 설정합니다. 날짜 및 시간을 선택하고 만들기를 클릭합 니다.

## <span id="page-36-2"></span>디스크 상세 정보 보기

디스크에 대한 자세한 내용을 볼 수 있습니다.

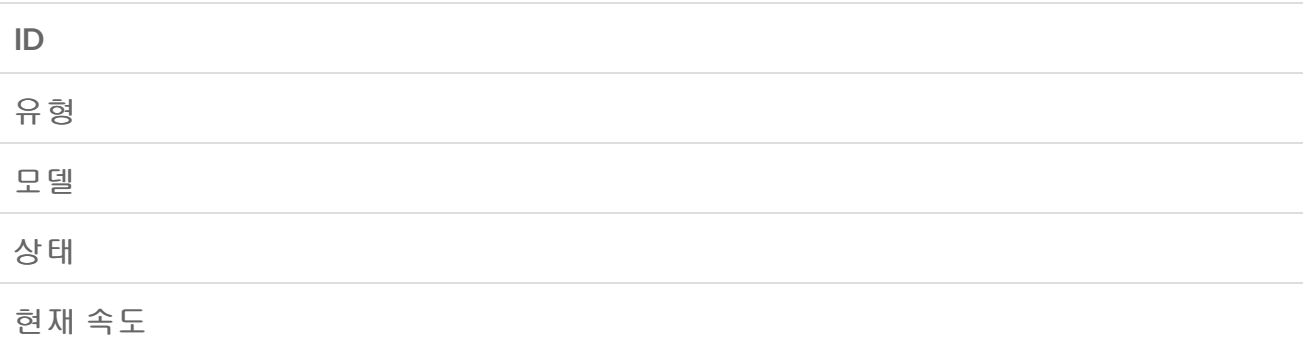

장치 **ID**

기능 지원

일련 번호

펌웨어 버전

디스크 상세 정보를 보려면

#### <span id="page-37-0"></span>어레이 메뉴에서

1. 측면 표시줄에서 어레이 메뉴를 엽니다.

- 2. 디스크를 보려면 ^ 어레이 옆의 확대 기호를 클릭합니다.
- 3. 디스크를 클릭하여 강조 표시합니다.
- 4. 상세 정보를 클릭합니다.

#### <span id="page-37-1"></span>전역 여유 또는 사용 가능한 디스크 메뉴에서

- 1. 측면 표시줄의 전역 여유 또는 사용 가능한 디스크 메뉴를 엽니다.
- 2. 디스크를 클릭하여 강조 표시합니다.
- 3. 상세 정보를 클릭합니다.

### <span id="page-37-2"></span>어레이의 개별 디스크 검사

어레이의 하드 드라이브 상태를 확인할 수 있습니다.

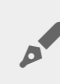

어레이에 있는 디스크만 확인할 <sup>수</sup> 있습니다. 어레이에 속하지 않은 전역 여유 드라이브 <sup>및</sup> 디스크 (사용 가능한 디스크)<sup>는</sup> 검사할 <sup>수</sup> 없습니다.

#### 어레이의 디스크를 검사하려면

1. 측면 표시줄에서 어레이 메뉴를 엽니다.

- 2. 어레이의 디스크를 보려면 < 확대 아이콘을 클릭합니다.
- 3. 디스크를 클릭하여 강조 표시합니다.
- 4. 디스크 검사를 클릭합니다.

## <span id="page-37-3"></span>캐시 설정 확인

개요 탭에서 어레이 캐시 및 디스크 캐시 설정을 활성화/비활성화할 수 있습니다.

캐시 설정을 변경하려면

1. 개요 탭을 클릭합니다.

- 2. 어레이 옆의 ••• 자세히 아이콘을 클릭합니다.
- 3. 어레이 캐시 스위치 또는 디스크 캐시 스위치를 클릭합니다.

# <span id="page-39-0"></span>장치 및 앱 상세 정보

## <span id="page-39-1"></span>장치 설정

측면 표시줄에서 장치 설정 탭을 클릭하여 현재 선택한 장치와 관련한 상세 정보와 설정을 확인합니다.

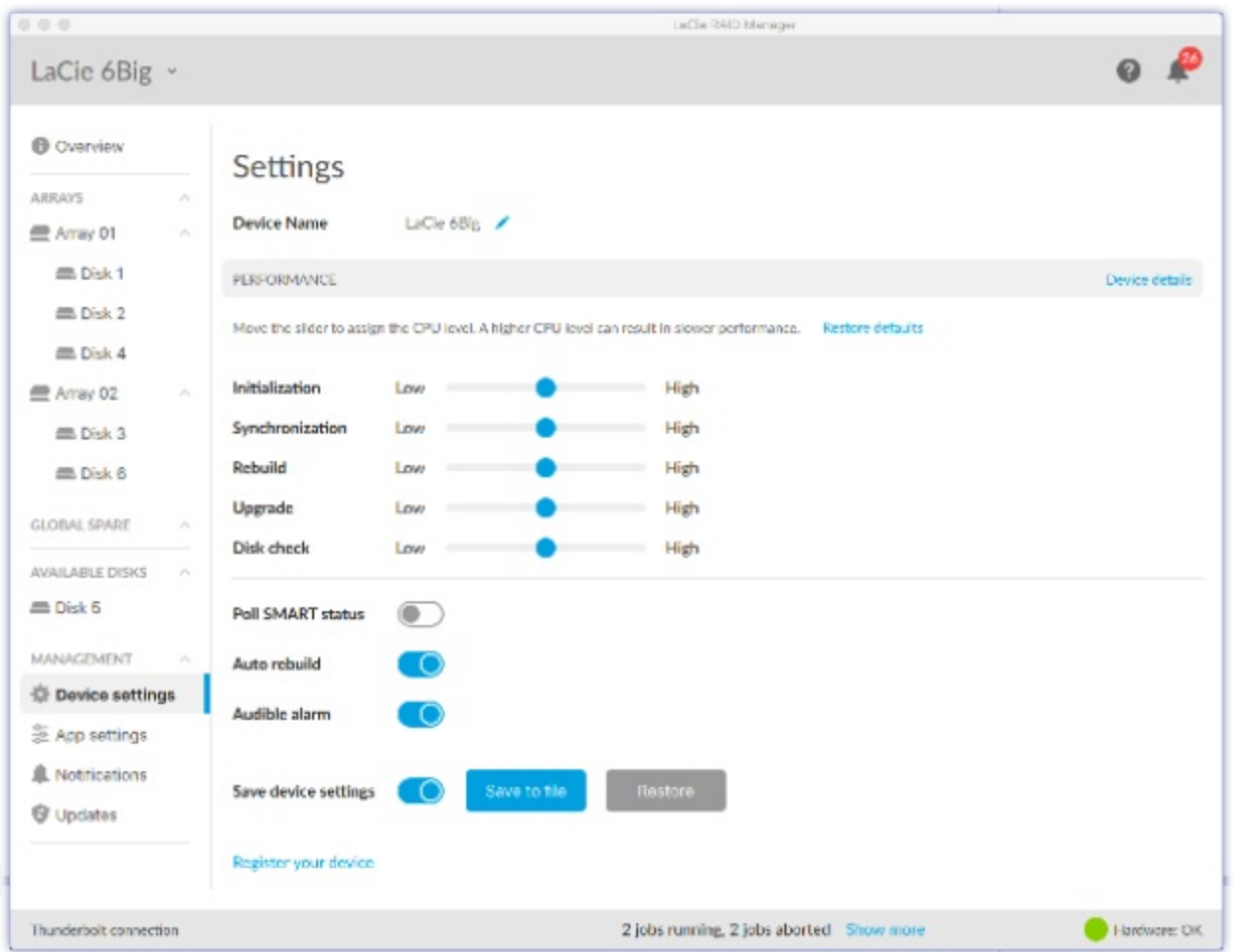

### <span id="page-39-2"></span>장치 이름 변경

장치의 이름을 변경하려면

- 1. 장치 이름 옆에 있는 / 편집 아이콘을 클릭합니다.
- 2. 편집 필드에 새 이름을 입력합니다(최대 19자 길이).
- 3. Enter(입력)을 누릅니다.

### <span id="page-40-0"></span>장치 상세 정보 보기

장치 상세 정보를 클릭하면 하드웨어 관련 정보를 확인합니다.

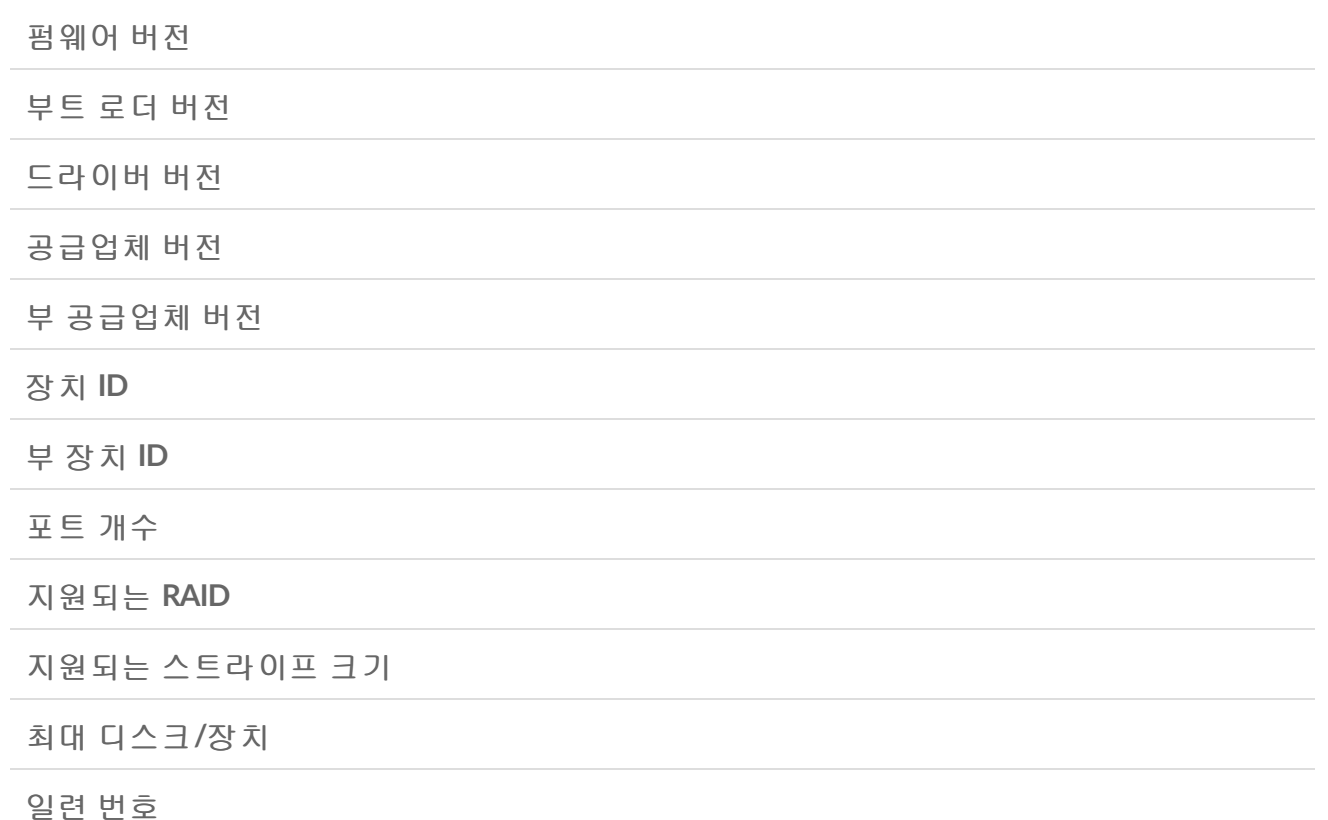

### <span id="page-40-1"></span>처리 우선 순위 할당

기본적으로 장치의 RAID 프로세서는 모든 작업을 동일한 우선 순위로 처리합니다. 특정 작업의 우선 순위를 변 경할 수 있습니다. 예를 들어 초기화의 우선 순위를 일과 시간 중에는 낮게, 야간에는 높게 지정할 수 있습니다.

슬라이더를 사용하여 원하는 대로 조정합니다.

◆ 여러 슬라이더를 높음으로 이동하면 LaCie 장치와 관련한 모든 어레이의 성능에 영향을 미칩니다.

### <span id="page-40-2"></span>**SMART**상태 폴링 설정 변경

SMART(Self-Monitoring, Analysis & Reporting Technology)는 다양한 드라이브 안정성 지표를 보고하는 하드웨 어 모니터링 시스템입니다. SMART 상태 폴링이 활성화된 경우 LaCie RAID Manager는 모델 번호, 용량, 전체 SMART 상태 등, 인클로저 내 각 하드 드라이브에 대한 정보를 수집하여 보고합니다. SMART 상태는 하드 드라 이브를 진단할 때 정보를 얻기 위한 목적으로만 사용해야 합니다.

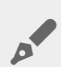

SMART 상태를 활성화하면 성능에 부정적인 영향을 미칠 <sup>수</sup> 있습니다.

이 옵션을 활성화하면 각 어레이에서 SMART 상세 정보를 볼 수 있습니다.

- 1. 측면 표시줄에서 어레이 메뉴를 엽니다.
- 2. 어레이를 클릭하여 강조 표시합니다.
- 3. SMART 열에서 상세 정보를 클릭합니다.

#### <span id="page-41-0"></span>자동 재구축 설정 변경

자동 재구축을 활성화할 경우 여유 하드 드라이브를 사용할 수 있으면 장치가 성능 저하된 어레이를 자동으로 재구축합니다. 전용 또는 글로벌 여유 하드 드라이브가 없으면 재구축을 시작할 수 없습니다.

### <span id="page-41-1"></span>경보음 설정 변경

경보음이 활성화되면 중대한 이벤트가 발생했을 때(예: 하드 드라이브 고장 또는 고온) 경고음이 발생합니다. 경고음 상태 목록은 장치의 사용 설명서를 참조하십시오.

경보음 설정은 페이지 상단의 장치 선택기를 사용하여 액세스할 수 있습니다.

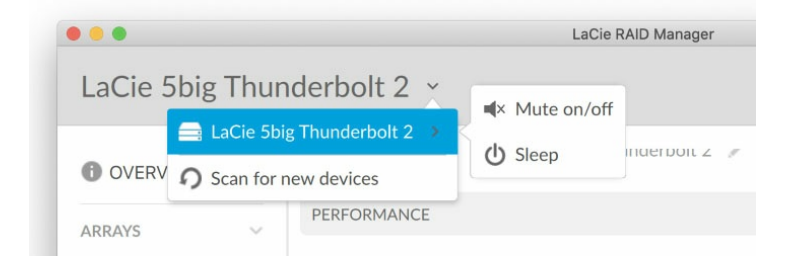

LaCie 5big Thunderbolt 2—반드시 장치 선택기를 사용하여 경보음 설정을 변경해야 합니다.

### <span id="page-41-2"></span>장치 설정 저장

장치 설정 구성의 사본을 컴퓨터나 스토리지 장치에 저장할 수 있습니다. 장치를 재설정할 때 저장된 파일에서 장치 설정을 복원할 수 있습니다.

장치 설정을 저장하려면

- 1. 장치 설정 저장이 활성화되었는지 확인합니다. 파일에 저장을 클릭합니다.
- 2. LaCie 구성 파일의 이름과 위치를 지정합니다.
- 3. 저장을 클릭합니다.

장치 설정을 복원하려면

1. 장치 설정 저장이 활성화되었는지 확인합니다. 복원을 클릭합니다. 2. LaCie 구성 파일의 위치로 이동하여 해당 파일을 선택합니다.

3. 열기를 클릭합니다.

### <span id="page-42-0"></span>장치 등록

장치 등록을 클릭하면 LaCie 제품 등록 페이지로 이동합니다. 인터넷 연결이 필요합니다.

## <span id="page-42-1"></span>앱 설정

LaCie RAID Manager 설정을 변경하려면 사이드바에서 앱 설정 탭을 클릭합니다.

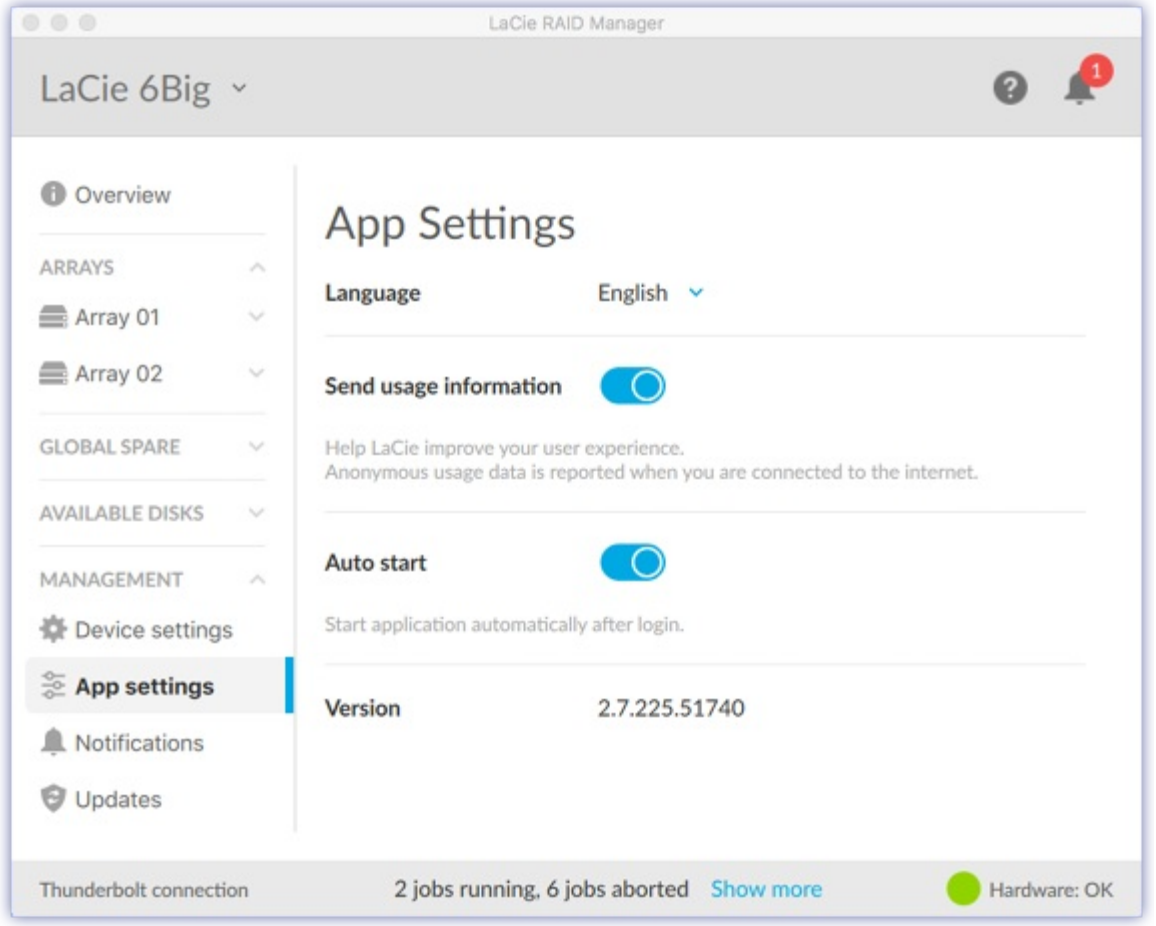

### <span id="page-42-2"></span>언어 설정 변경

언어 드롭다운 메뉴를 사용하여 언어 설정을 선택합니다.

### <span id="page-42-3"></span>사용 정보 전송

사용 정보 전송이 활성화되면 LaCie RAID Manager는 LaCie가 사용자 경험을 향상시킬 수 있도록 익명의 사용 데이터를 전송할 수 있습니다.

### <span id="page-43-0"></span>자동 시작 설정 변경

자동 시작이 활성화된 경우(기본 설정) 컴퓨터에 로그인하면 LaCie RAID Manager가 자동으로 시작됩니다. 비활 성화된 경우 LaCie RAID Manager를 수동으로 시작해야 합니다.

### <span id="page-43-1"></span>앱 버전 보기

설치된 LaCie RAID Manager 버전은 앱 페이지에 표시됩니다.

## <span id="page-43-2"></span>알림

사이드바의 알림 탭을 클릭하면 장치 이벤트를 확인하고 이벤트 로그를 다운로드하며 이메일 알림을 설정합니 다.

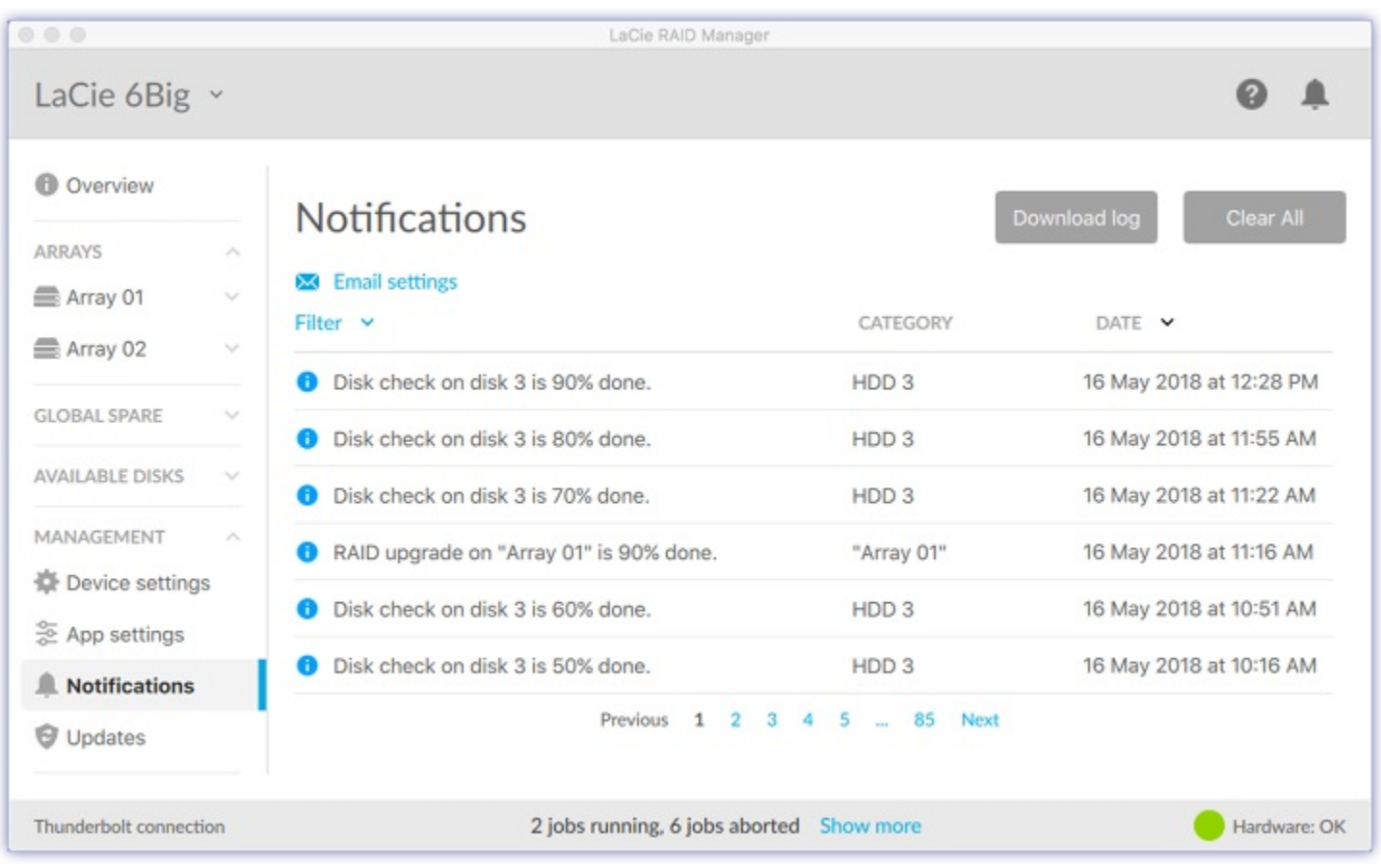

### <span id="page-43-3"></span>로그 다운로드

로그 다운로드를 클릭하면 장치 관련 이벤트 목록이 담긴 .log 파일을 컴퓨터에 다운로드합니다.

## <span id="page-44-0"></span>알림 항목 지우기

모두 지우기를 클릭하면 알림 목록이 지워집니다.

### <span id="page-44-1"></span>언어 이메일 변경

LaCie RAID Manager는 장치 상태에 관한 이메일 업데이트를 보낼 수 있습니다. 이메일 알림을 보내려면 컴퓨터 에 인터넷이 연결되어 있어야 하며 LaCie RAID Manager가 열려 있어야 합니다.

이메일 설정을 변경하려면

- 1. 이메일 설정을 클릭합니다.
- 2. 이메일 주소를 입력합니다.
- 3. 알림 대상 콘텐츠 유형을 선택합니다.
- 4. 저장을 클릭합니다.

#### <span id="page-44-2"></span>사용자 지정 서버

기본적으로 이메일은 LaCie 서버에서 전송됩니다. 그 대신 사용자 지정 서버를 통해 전달되도록 이메일 알림을 구성할 수도 있습니다. 서버와 네트워킹에 대한 기본적인 이해가 필요합니다.

- 1. 이메일 설정을 클릭합니다.
- 2. 이메일 서버 드롭다운 목록을 클릭하고 사용자 지정을 선택합니다.
- 3. 모든 필드를 입력합니다.
- 4. 저장을 클릭합니다.

## <span id="page-44-3"></span>업데이트

사이드 바에서 업데이트 탭을 클릭하면 다음의 설치된 버전을 볼 수 있습니다.

- 시스템 펌웨어
- RAID 펌웨어
- LaCie RAID Manager

### <span id="page-44-4"></span>업데이트 확인

LaCie RAID Manager가 업데이트를 확인하도록 하려면 지금 확인을 클릭합니다. 업데이트를 확인하려면 컴퓨 터가 인터넷에 연결되어 있어야 합니다.

### <span id="page-44-5"></span>수동 업데이트

소프트웨어 또는 펌웨어 업데이트를 다운로드하여 하드 드라이브에 저장한 경우 저장된 파일에서 수동 업데이 트를 시작할 수 있습니다.

수동 업데이트를 시작하려면

- 1. 수동 업데이트를 클릭합니다.
- 2. 업데이트 파일로 이동하여 강조 표시합니다.
- 3. 열기를 클릭합니다.

### <span id="page-45-0"></span>시스템 프록시 설정 사용

LaCie RAID Manager가 PC나 Mac의 인터넷 연결을 사용하여 업데이트를 검색합니다. 컴퓨터가 인터넷 연결에 프록시를 사용할 경우 시스템 프록시 설정 사용을 반드시 활성화하십시오.

## <span id="page-45-1"></span>최근 알림

머리글 표시줄의 벨 아이콘을 클릭하면 최근 이벤트 목록을 확인합니다.

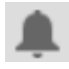

모든 알림 보기를 클릭하면 알림 페이지로 이동합니다.

# <span id="page-46-0"></span>자주 묻는 질문(FAQ)

## <span id="page-46-1"></span>**RAID** 초기화 및 기타 작업

#### RAID 동기화나 초기화 중에 컴퓨터 연결을 분리할 수 [있습니까](#page-46-4)?

<span id="page-46-4"></span>예. LaCie 장치에서 컴퓨터 연결을 분리해도 동기화 및 초기화가 무중단 상태로 지속됩니다. 마찬가지로 LaCie 장치가 동기화 및 초기화 중에 절전 모드나 전원 Off 상태가 될 수 있습니다. 동일한 하드 드라이브가 인클로저 안에 있는 한 장치 전원이 켜지면 작업이 지속됩니다.

#### 초기화가 며칠째 실행되고 있습니다. 초기화가 멈춘 [것입니까](#page-46-5)?

<span id="page-46-5"></span>용량이 큰 스토리지에서는 초기화가 며칠도 걸릴 수 있고 어떤 경우에는 1주일에 걸쳐 실행됩니다. 특히 백그 라운드 초기화에서 그렇습니다. LaCie RAID Manager에서 장치 설청을 점검하여 초기화 처리량이 낮음으로 옮 겨졌는지확인할 수 있습니다. 초기화에 할당된 처리량을 줄이면 초기화 속도는 느려지지만 성능은 높아집니 다. 초기화 속도를 높이려면 슬라이더를 높음으로 이동합니다. 슬라이더를 높음으로 설정하면 장치의 성능에 부정적인 영향을 미칠 수 있습니다.

#### 초기화 진행 중에 디스크 검사를 [실행하는](#page-46-6) 것처럼 한 번에 여러 작업을 수행할 수 있습니까?

<span id="page-46-6"></span>한 번에 한 작업만 수행할 수 있습니다. 따라서 동시가 아니라, 초기화를 실행한 다음 디스크 검사를 실행합니 다. 일관성 검사와 어레이 업그레이드에도 같은 규칙이 적용됩니다.

## <span id="page-46-2"></span>**Thunderbolt 2** 및 **Windows PC**

#### [Thunderbolt](#page-46-7) 장치에 특별한 드라이버가 필요합니까?

<span id="page-46-7"></span>Windows PC에서 LaCie 5big Thunderbolt 2 및 LaCie 8big Thunderbolt 2를 사용하려면 최신 Thunderbolt 2 드 라이버 및 펌웨어가 필요합니다. LaCie RAID Manager는 Thunderbolt용 드라이버를 설치하지만 컴퓨터의 펌웨 어를 업데이트할 수는 없습니다.

## <span id="page-46-3"></span>**LaCie 6big Thunderbolt 3/12big Thunderbolt 3** 및 **USB** 연결

#### LaCie RAID Manager에서는 모든 어레이가 표시됩니다. [컴퓨터에서는](#page-47-1) 왜 볼 수 없습니까?

<span id="page-47-1"></span>LaCie RAID Manager는 장치에 연결된 모든 어레이를 표시하지만 LaCie 6big/LaCie 12big에 USB를 연결 시 컴 퓨터에서 하나의 어레이만 지원합니다. USB를 통해 LaCie 6big/LaCie 12big에 연결한 경우 모든 하드 드라이브 에서 단일 어레이를 생성하십시오. 여러 어레이를 사용하려면 Thunderbolt 3를 통해 LaCie 6big/LaCie 12big에 연결하십시오.

## <span id="page-47-0"></span>연속 디스크를 사용하는 **LaCie 12big Thunderbolt 3**

연속 디스크를 사용하여 LaCie 12big [Thunderbolt](#page-47-2) 3에서 여러 어레이를 만들 수 있습니까?

<span id="page-47-2"></span>여러 어레이를 만들 때는 동일한 어레이에서 연속 디스크를 사용하지 마십시오. 연속 디스크가 있는 어레이의 성능에 부정적인 영향을 미칠 수 있습니다. 예를 들어 디스크 1, 2, 3, 4의 어레이 대신 디스크 1, 3, 5, 7의 어레 이를 만듭니다. 다음 어레이에 디스크 2, 4, 6, 8을 사용할 수 있습니다. 이 권고는 LaCie 12big Thunderbolt 3에 국한되며 LaCie RAID Manager와 호환되는 타 제품에는 적용되지 않습니다.